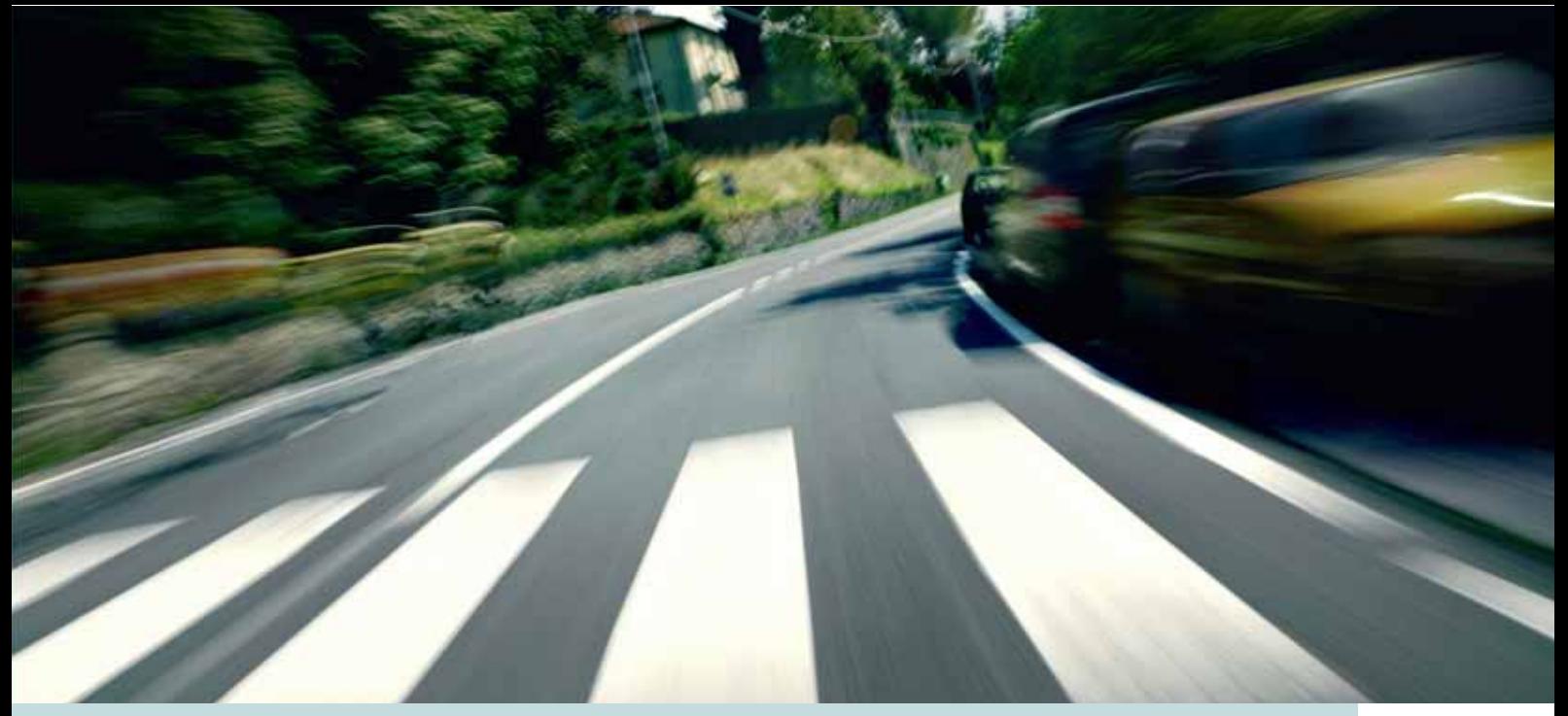

# VOLVO S60, V60, XC60, V70, XC70 & S80<br>**ROAD AND TRAFFIC INFORMATION SYSTEM (RTI)** Web Edition

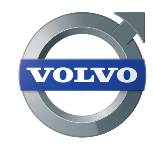

ИНСТРУКЦИЯ ПО ПРИМЕНЕНИЮ

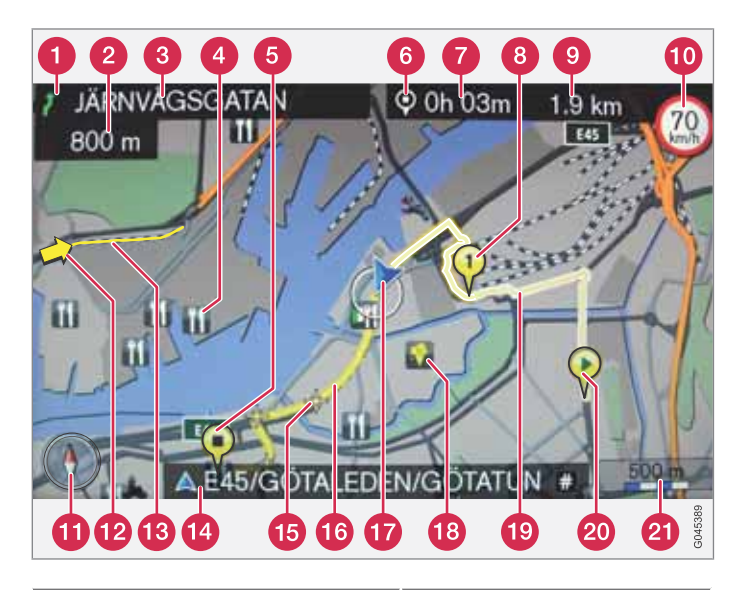

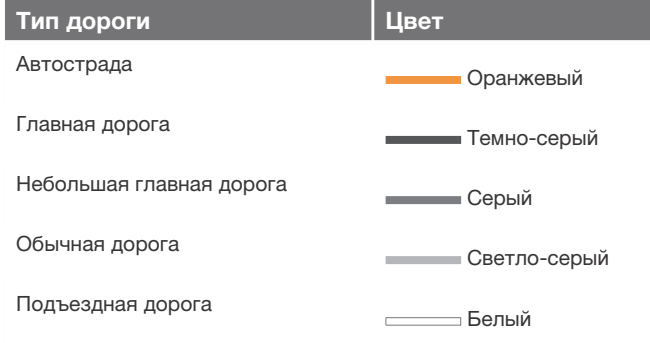

#### **Текст и символы на экране**

- Действие, выполняемое на следующей навигационной точке
- $\boldsymbol{Q}$ Расстояние до следующей навигационной точки
- Название следующей дороги/улицы
- A Объект (ресторан)
- Конечный пункт планируемого маршрута
- Символ пункта назначения/конечного пункта
- Расчетное время прибытия на конечный пункт
- Промежуточный пункт назначения планируемого маршрута передвижения
- o Расчетное расстояние до пункта назначения
- Максимально разрешенная скорость в точке нахождения автомобиля (17)
- **C** Компас
- Дорожная информация
- Расстояние зависит от дорожной информации **B**
- Название данной дороги/улицы в точке нахождения автомобиля (17)
- **65** Следующая навигационная точка
- Планируемый маршрут передвижения
- П Местоположение автомобиля
- Сохраненная путевая точка **18**
- Пройденный маршрут
- Отправная точка планируемого маршрута передвижения
- Масштаб карты

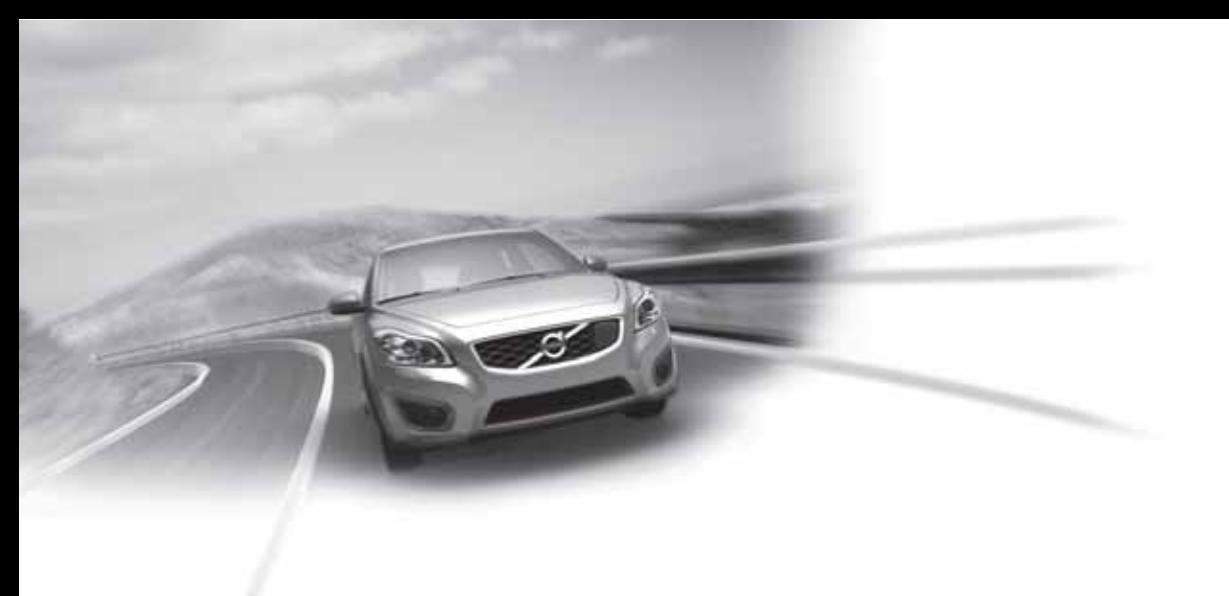

# Volvo, for life

# ROAD AND TRAFFIC INFORMATION SYSTEM - RTI

Навигационная система Volvo - это разработанная Volvo система дорожной информации и помощи в прохождении маршрута. Система помогает вам выйти к заданному

пункту назначения и снабжает информацией вдоль всего пути следования. Предоставляет информацию о ситуациях, которые могут затруднить ваше движение, таких как аварии и дорожные работы, и показывает тогда альтернативные маршруты.

Вы можете проложить маршрут следования, вести поиск объектов вдоль дороги, сохранять в памяти специальные путевые точки и многое другое. Система показывает точное местоположение автомобиля и может в случае, если вы потеряли дорогу, всегда привести к пункту назначения.

Вы сразу почувствуете, что системой удобно пользоваться. Попробуйте! Чтобы вы чувствовали себя уверенно при работе с системой, мы рекомендуем вам также изучить информацию, представленную в этом руководстве.

Навигационная система Volvo вносит свой вклад в охрану окружающей среды за счет оптимизации маршрута и более коротких расстояний движения.

#### **Лицензионное соглашение NAVTEQ DATABAS**

Информация для конечного потребителя - см. стр. 82.

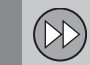

# 01 **01 Краткое руководство**

Быстрый старт.......................................... 8

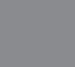

# **02 Познакомьтесь поближе с вашей навигационной системой**

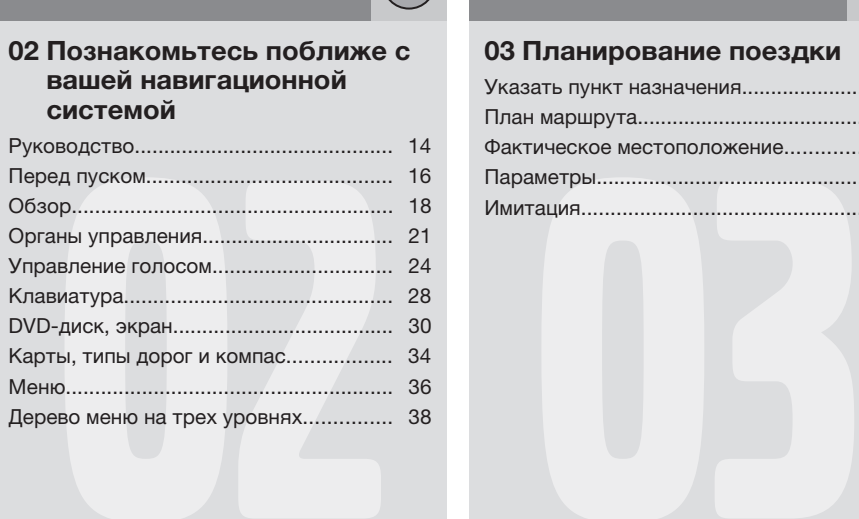

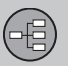

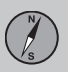

# **03 Планирование поездки**

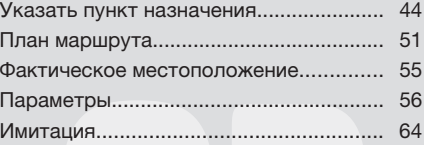

# **Содержание**

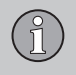

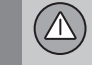

# **04 Дорожная информация**

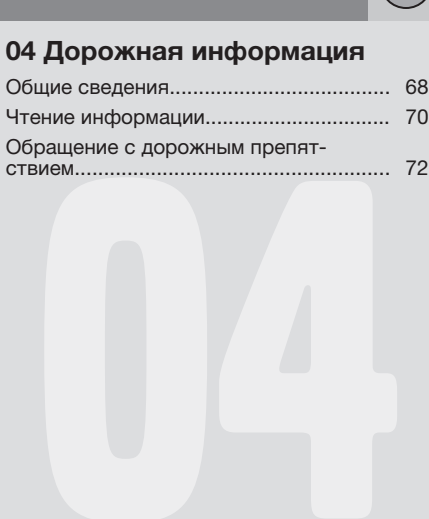

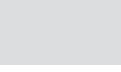

# **05 Символы на карте**

05 Объекты................................................... 76

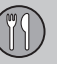

# **06 Вопросы и ответы**

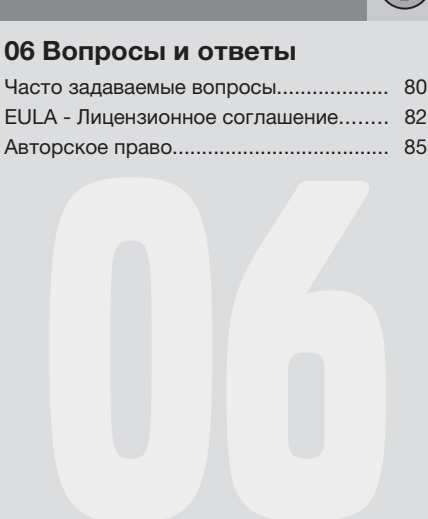

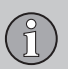

# Содержание

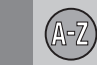

# 07 Алфавитный указатель

Алфавитный указатель............................... 86

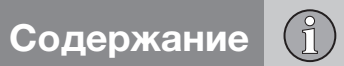

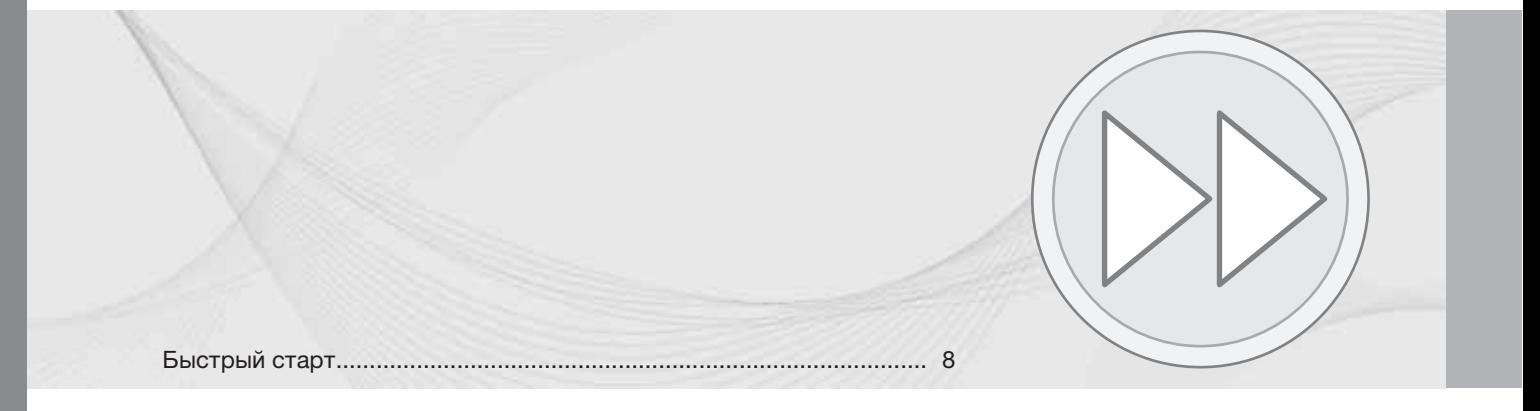

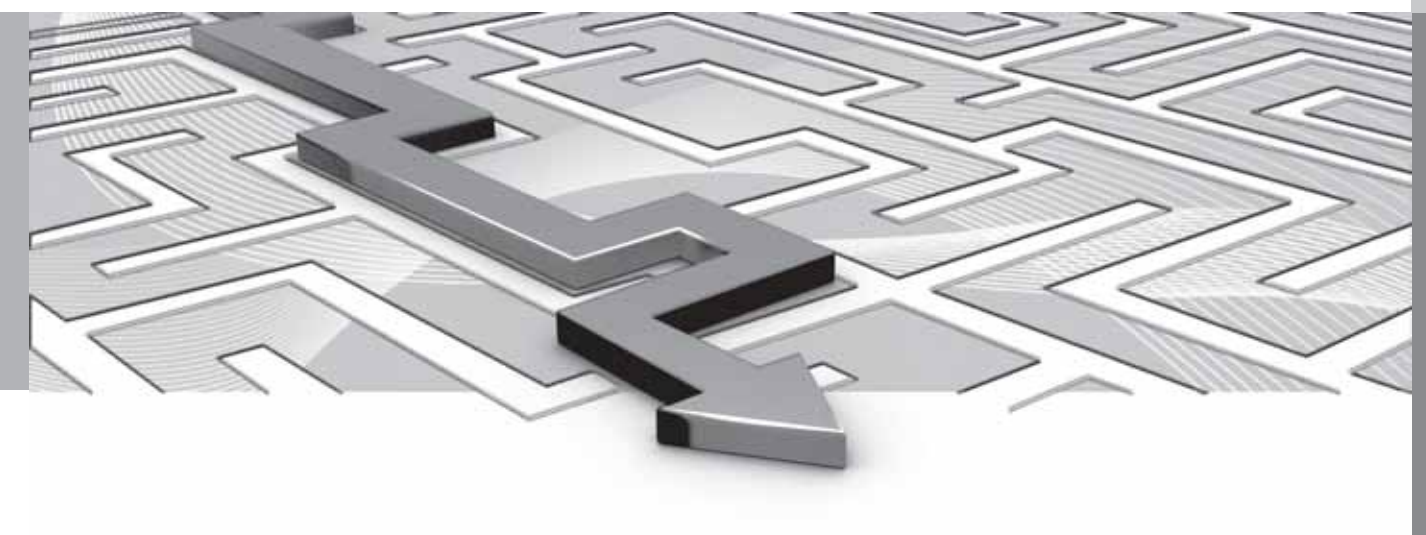

КРАТКОЕ РУКОВОДСТВО

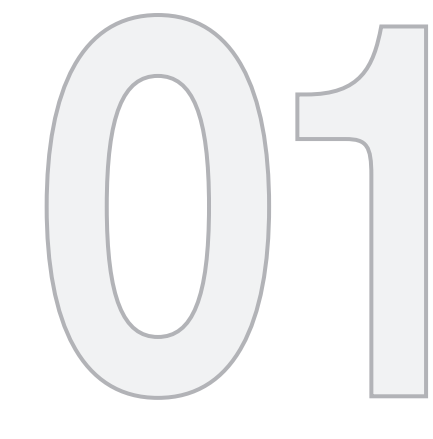

 $\circledR$ 

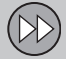

#### Быстрый старт

#### Активирование системы

Сначала необходимо активировать электросистему автомобиля:

- 1. Вставьте дистанционный ключ в замок запуска и активируйте положение I (см. руководство по эксплуатации автомобиля).
- 2. Если навигационная система не запускается в течение нескольких секунд нажмите кнопку NAV на центральной консоли.

#### Соглашение

При запуске навигационной системы на экране показывается текст, который необходимо подтвердить:

Нажмите кнопку **ОК**.  $\bullet$ 

Дополнительную информацию см. стр. 16.

#### Органы управления

GPS-навигатором компании Volvo можно управлять различными способами:

- С помощью правой клавиатуры на руле-BOM KOTACA
- С помощью органов управления на цен- $\bullet$ тральной консоли
- С помощью дистанционного пульта
- С помощью управления голосом.

Описание функции см. стр. 21.

#### Основные команды

В следующих двух примерах для выполнения навигации по адресу или объекту используется набор кнопок на рулевом KORACA

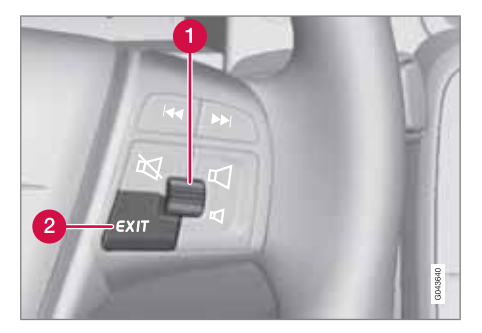

- Переход/выбор в меню с помощью регу- $\bullet$ лировочного кольца (1).
- Активировать выбор кратким нажатием регулировочного кольца (в сокращенном виде указывается в приведенных ниже примерах как "+ ОК").
- $\bullet$ Возврат назад по структуре меню и/или отмена с помощью **EXIT** (2).

Органы управления на центральной **КОНСОЛИ** 

Если кнопки на центральной консоли используются вместо кнопок на рулевом колесе, то действуют следующие инструкции:

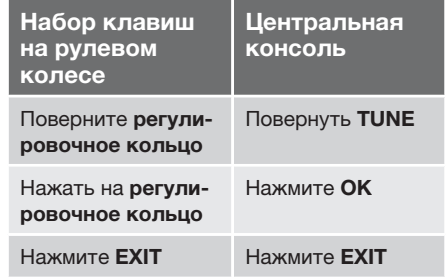

# **Быстрый старт** 01

 $(\aleph)$ 

#### **Навигация по улице**

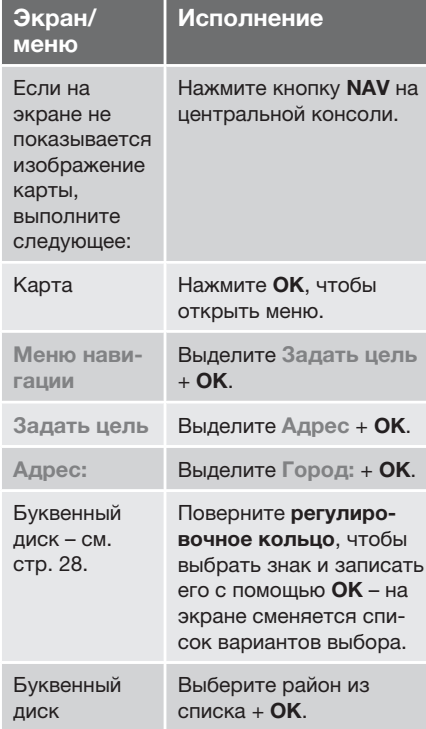

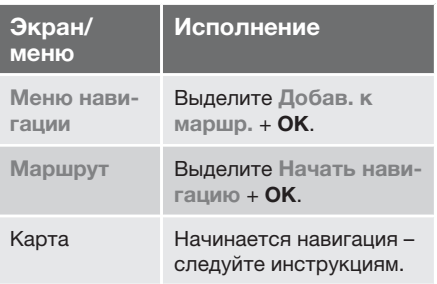

Навигационная система рассчитывает новый план маршрута, время в пути и расстояние до выбранного пункта назначения. Система проводит навигацию и дает инструкции о перекрестках и т.п.

При отклонении во время поездки от запланированного маршрута система автоматически рассчитывает новую схему маршрута.

#### **Навигация до объекта (POI)**

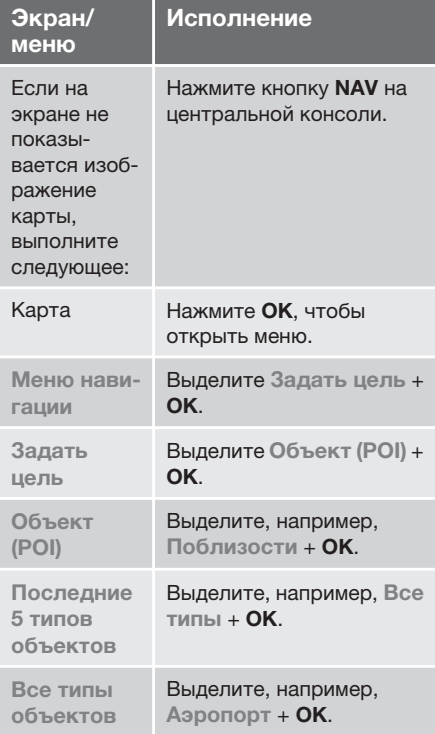

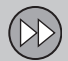

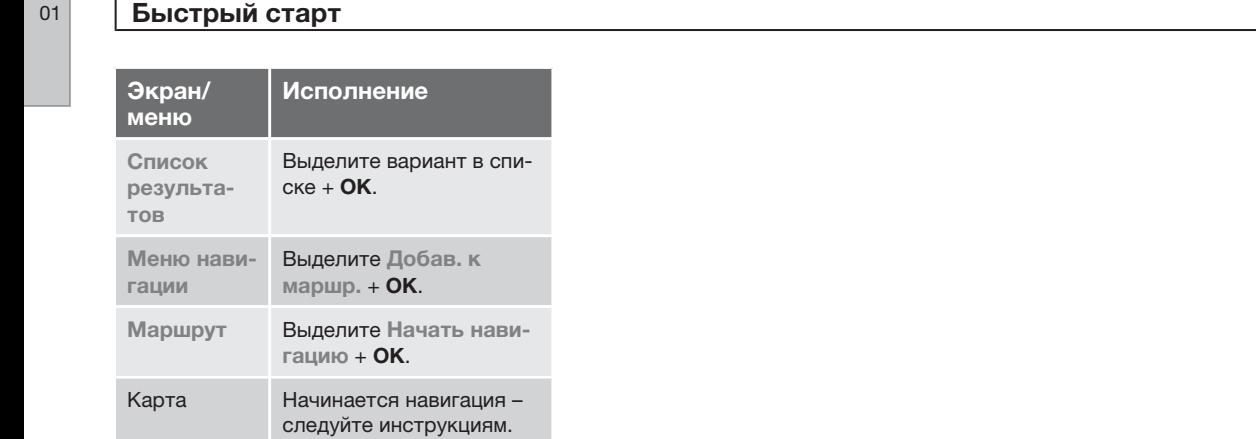

# 01 Краткое руководство

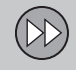

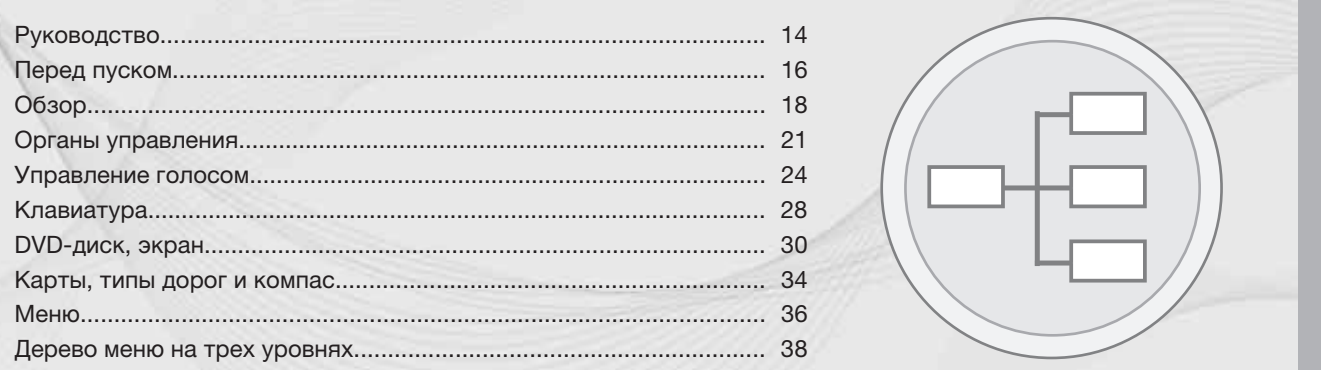

# ПОЗНАКОМЬТЕСЬ ПОБЛИЖЕ С ВАШЕЙ НАВИГАЦИОН-НОЙ СИСТЕМОЙ

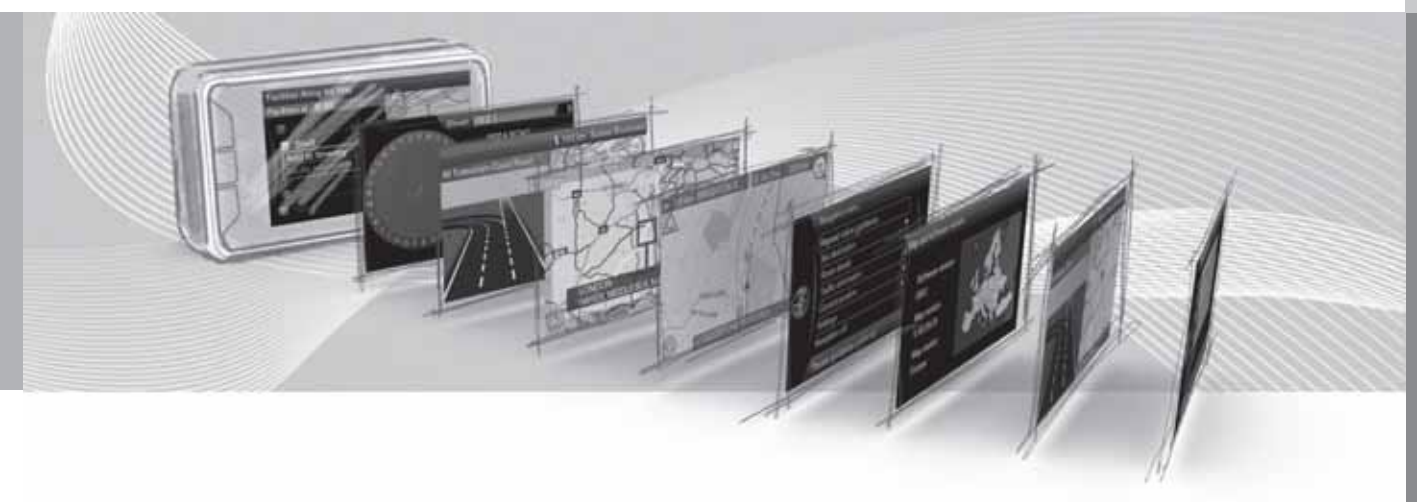

 $\bigoplus$ 

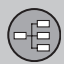

#### Руководство

#### Общие сведения о руководстве

Краткое руководство предусмотрено для тех, кто хочет запустить систему немедленно - см. стр. 9.

Для более подробного знакомства с возможностями и принципами обращения с системой, а также с выбором настроек для проезда к пунктам назначения мы рекомендуем использовать руководство и одновременно изучить это на практике.

#### Выбор меню/Пути поиска

Любой выбор, который можно сделать на экране, приводится в данном руководстве более крупным шрифтом серого цвета. например, Задать цель.

Пути поиска по структуре меню устанавливаются, например, так:

#### Задать цель → Адрес → Город:

#### Текст на английском языке

Иллюстрации в руководстве общие для всех рынков и языков, и поэтому текст на рисунках в основном представлен на английском языке.

Для того чтобы пользователь мог без труда понять рисунки и указанные на них

варианты меню с путями поиска, соответствующими тексту в руководстве, английские слова на рисунке приводятся в скобках рядом с аналогичным текстом/фразой на языке руководства:

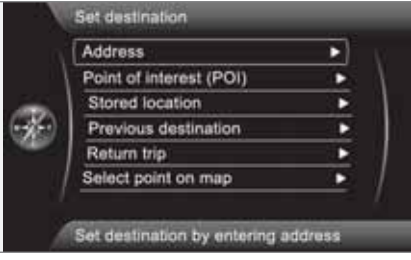

Задать цель > Адрес

(Set destination > Address)<sup>1</sup>

#### Специальный текст

#### **ВНИМАНИЕ**

# **ВНИМАНИЕ**

В тексте под рубрикой ВНИМАНИЕ вы найдете советы и рекомендации, как наиболее эффективно использовать различные свойства и функции автомобиля.

#### Сноска

В руководстве приводится информация в виде сносок внизу страницы или после таблицы. Эта информация является дополнением к тексту, ссылка на который обозначается цифрой/буквой.

#### Опшия

Все опции/дополнительная оснастка обозначены звездочкой (\*).

Помимо стандартного оборудования в настоящем руководстве приводится описание также опций (оборудование, устанавливаемое на заводе-изготовителе) и некоторых аксессуаров (дополнительное оборудование, устанавливаемое позднее).

Оборудование, описанное в данном руководстве, имеется не на всех автомобилях -

<sup>1</sup> Отсутствует в руководствах на английском языке - здесь указывается в качестве примера.

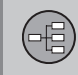

## **Руководство**

автомобили комплектуются в зависимости от требований различных рынков сбыта и национальных или местных законов и правил.

В случае сомнений в отношении того, что относится к стандартному или опционному/ дополнительному оборудованию, обратитесь к дилеру Volvo.

#### **Изменения в руководстве**

Технические характеристики, особенности конструкции и иллюстрации, приведенные в настоящем руководстве, не являются обязательными.

Мы сохраняем за собой право вносить изменения без предварительного уведомления.

© Volvo Personvagnar AB

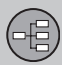

#### **Перед пуском**

#### **Общие сведения**

В навигационной системе Volvo используется поисковая система WGS84, определяющая положение по широте и долготе.

Навигационной системой автомобиля можно пользоваться и без выбора пункта назначения.

#### **Режим Карта**

При запуске навигационной системы на экране показывается текст следующего содержания, который следует подтвердить, нажав кнопку **OK**/**MENU**:

• **Система предоставляет информацию о маршрутах для достижения заданной цели. Точность может зависеть от текущей дорожной ситуации. Соблюдайте правила дорожного движения и будьте как можно внимательнее по отношению к другим участникам движения.**

После этого появляется карта данного географического региона, в центре которой синим треугольником обозначается автомобиль.

#### **Параметры**

В системе заложены установки по умолчанию, но при запуске используются последние установки.

Существует функция, которая возвращает одновременно все установки к установкам по умолчанию, см. стр. 63.

#### **Вкл/Выкл**

#### **Вкл**

- 1. Вставьте дистанционный ключ в замок зажигания.
- 2. Экран активируется автоматически в положении ключа **I** (см. руководство по эксплуатации автомобиля).
- 3. Если система не запускается автоматически, нажмите кнопку **NAV** на центральной консоли.
- 4. Когда на экране появится текст "Запуск", нажмите **OK**, см. выше раздел "Режим Карта".

Системе может потребоваться несколько секунд, чтобы определить позицию и движение автомобиля.

#### **Выкл.**

Навигационная система отключается, когда дистанционный ключ вынимается из замка зажигания.

Навигатор не отключается вручную, а после выполнения процедуры "Запуск" всегда готова к действию. Если вы не хотите включать навигационную систему:

• Когда начинается процедура "Запуска", нажмите **EXIT**, см. раздел "Режим Карта".

# **ВНИМАНИЕ**

Навигационная система доступна даже при выключенном двигателе. При слишком низком напряжении аккумулятора система отключается.

#### **Demo (имитация навигации)**

Для знакомства с работой системы вы можете смоделировать на экране навигацию до заданного пункта назначения - см. стр. 64.

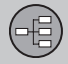

# Перед пуском

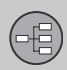

# **Обзор**

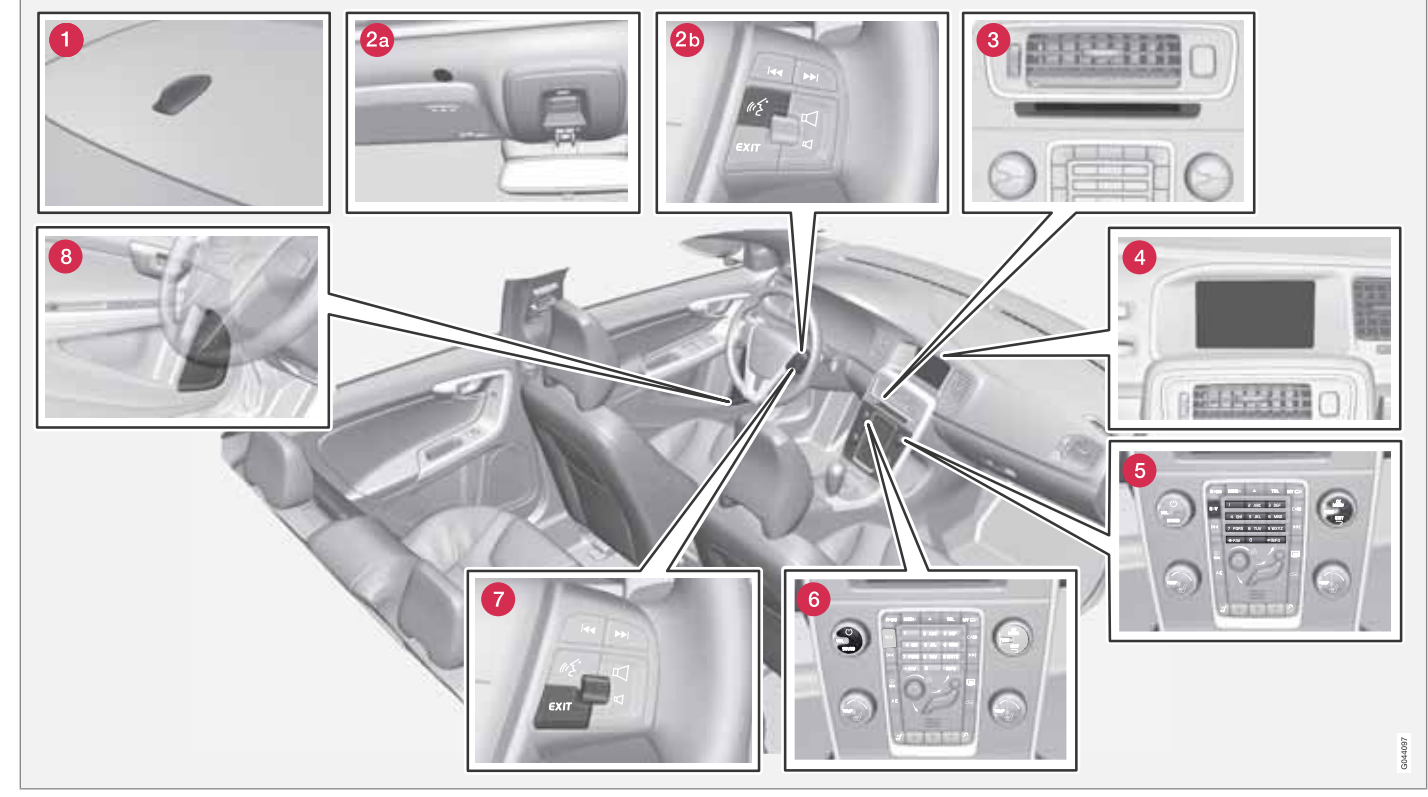

*ВНИМАНИЕ! Рисунок отражает лишь общую схему – некоторые детали могут отличаться в зависимости от модели автомобиля и рынка.*

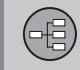

 **Обзор**

# **Антенна для GPS**

Антенна встроена в антенну на крыше.

# **Управление голосом**

С помощью голоса вы можете управлять рядом функций навигационной системы. Микрофон (2а) установлен в потолке, а кнопка запуска (2b) расположена в правой клавиатуре рулевого колеса. Дополнительную информацию см. стр. 24.

# **Главный блок**

Главный блок смонтировать за центральной консолью и выполняет, среди прочего, следующие функции:

- Расчет местоположения автомобиля
- Расчет маршрута до указанного пункта назначения
- Обработка дорожной информации
- Голосовая навигация
- DVD-плейер

Приемное устройство для GPS и дорожной информации (TMC<sup>1</sup>) встроено в главный блок.

#### **Позиционирование**

Датчик скорости автомобиля и гирокомпас рассчитывают местоположение и направление движения автомобиля, используя сигналы от спутниковой системы GPS.

Преимущество данной концепции состоит в том, что навигационная система регистрирует и рассчитывает схему маршрута, даже если сигнал GPS временно пропадает, например, при движении в туннеле.

#### **Дорожная информация**

TMC1 является стандартизированной кодовой системой для дорожной информации. Приемник автоматически ведет поиск нужной частоты. Прием осуществляется с помощью антенны FM.

# **ВНИМАНИЕ**

TMC есть не во всех регионах/странах. Зона покрытия системы постоянно развивается, вследствие чего иногда может потребоваться обновление.

Информацию об обновлении дорожных карт и программного обеспечения см. стр. 30.

# **<sup>4</sup>** Экран

На экране отображаются карты и детальная информация о типе маршрута, расстоянии, меню и пр. Информацию об уходе за экраном см. стр. 32.

#### $\Theta$  **Клавиатура, центральная консоль**

Как и клавиши на рулевом колесе, кнопки с цифрами на центральной консоли можно использовать в сочетании с кнопками **OK**/ **MENU**, **TUNE** и **EXIT** для перехода между опциями меню, подтверждения выбора или возврата по структуре меню, см. стр. 21.

### **6 Регулировка громкости и ИКприемник**

Отрегулировать громкость во время передачи голосового сообщения можно ручкой управления громкости аудиосистемы, см. стр. 35. Громкость можно также изменить в системе меню.

При использовании направьте дистанционный пульт в сторону центральной консоли в этой консоли расположено ИК приемное устройство.

<sup>1</sup> Traffic Message Channel

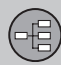

## **Обзор**

#### **• Клавиатура, рулевое колесо**

Клавиатура расположена на правой стороне рулевого колеса. Используется для перемещения между опциями меню, подтверждения выборов или перемещения назад по структуре меню, см. стр. 21.

# **В Динамики**

В навигационной системе для передачи звука используются передние динамики.

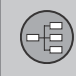

#### **Органы управления, общие сведения**

Система навигации управляется с центральной консоли, кнопок на рулевом колесе или с помощью дистанционного пульта\*. Наборы кнопок на трех различных модулях управления имеют общие функции, но отличаются по внешнему виду и способу управления. Исполнение модулей также зависит от рынка сбыта.

Система может также управляться голосом с помощью определенных команд – см. стр. 24.

#### **Центральная консоль**

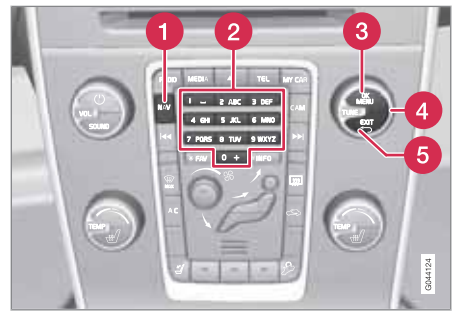

*Набор кнопок на центральной консоли.*

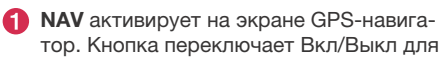

показа, например, состояния климатической системы в верхней и нижней части экрана.

- **Кнопки с цифрами** для ввода информации при поиске по адресу или названию, а также для прокрутки карты, см. стр. 28 и 36.
- При нажатии **OK**/**MENU** подтверждается или активируется выбор. В данном руководстве описывается с помощью кнопки "**OK**" или "+ **OK**".
- При вращении **TUNE** выполняется переход между вариантами меню. В данном руководстве описывается с помощью ручки "**TUNE**".
- При нажатии **EXIT** выполняется переход назад по структуре меню или отмена выбора.

#### **Рулевое колесо**

Набор кнопок на рулевом колесе представлен в нескольких исполнениях в зависимости от рынка и выбора аудиосистемы.

# **Органы управления**

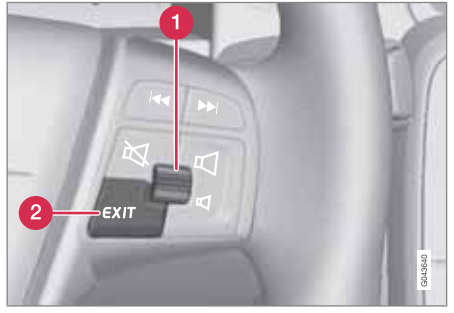

*Правые кнопки на рулевом колесе.*

- **Повернуть** регулировочное кольцо, чтобы переключиться между вариантами меню.
- **Нажать** на регулировочное кольцо, чтобы подтвердить/активировать выбор.
- **EXIT** переход назад по структуре меню или отмена выбора.

**\*** Опция/дополнительное оборудование, дополнительную информацию см. Введение. 21

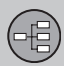

#### **Органы управления**

#### **Дистанционный пульт**

Дистанционный пульт можно использовать для управления/регулировки ряда функций автомобиля – здесь приводится описание только функций, связанных с навигационной системой.

При использовании направьте дистанционный пульт в сторону центральной консоли.

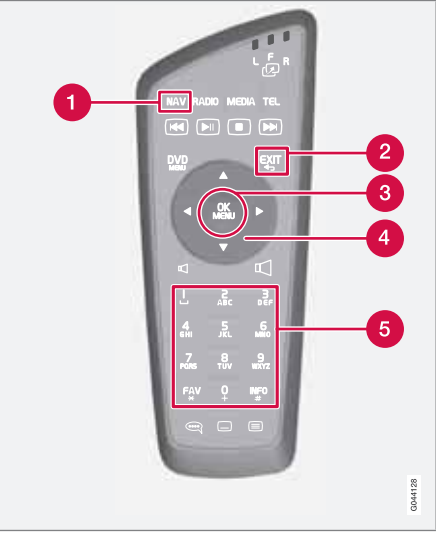

*Набор кнопок на дистанционном пульте.*

- **NAV** активирует на экране GPS-навигатор. Кнопка переключает Вкл/Выкл для показа, например, состояния климатической системы в верхней и нижней части экрана.
- **2 EXIT** переход назад по структуре меню или отмена выбора.
- **C** OK/MENU подтверждает или активирует выбор. В данном руководстве опи-

сывается с помощью кнопки "**OK**" или "+ **OK**".

- **Кнопки со стрелками** для перемещения курсора в меню.
- **В Кнопки с цифрами** для ввода информации при поиске по адресу или названию, а также для прокрутки карты.

# **ВНИМАНИЕ**

Если не работает пульт дистанционного управления , то сначала попытайтесь заменить батарейки AA/LR6.

#### $\wedge$ **ПРЕДОСТЕРЕЖЕНИЕ**

Держите пульт дистанционного управления и другие аналогичные предметы в каком-либо из отсеков для хранения при резком торможении или столкновении такие предметы могут привести к травмам или материальному ущербу.

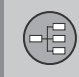

#### Органы управления

#### Управление голосом

См. следующий раздел.

#### Дополнительная информация

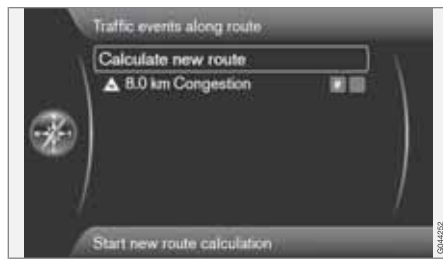

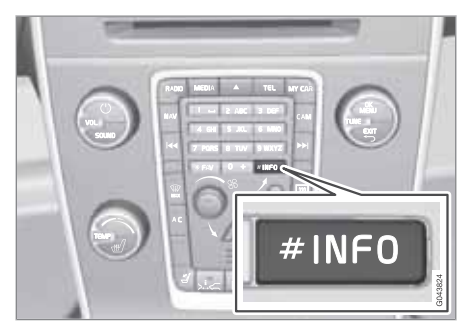

Иногда кроме информации, представленной в строке меню, имеется дополнительная

информация - в этом случае строка заканчивается знаком "#".

Для просмотра оставшейся информации:

• Нажмите кнопку INFO.

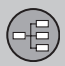

#### **Управление голосом**

#### **Общие сведения об управлении голосом**

Управление голосом означает, что некоторые функции в системе навигации можно активировать произношением слов.

Голосовые команды – это удобная функция, которая помогает водителю не рассеивать внимание, а сконцентрироваться на управлении автомобилем и ситуации на дороге.

# **ПРЕДОСТЕРЕЖЕНИЕ**

Во время движения автомобиля, прежде всего, водитель несет ответственность за соблюдение мер безопасности и всех необходимых правил дорожного движения.

В функции управления голосом используется тот же микрофон, что и для громкой связи – а ответ водителю поступает из динамиков автомобиля.

Микрофон расположен в потолке прямо перед водителем, обеспечивая оптимальное восприятие речи водителя, – однако ему могут мешать или он может распознавать громкие голоса пассажиров.

#### **Порядок действий**

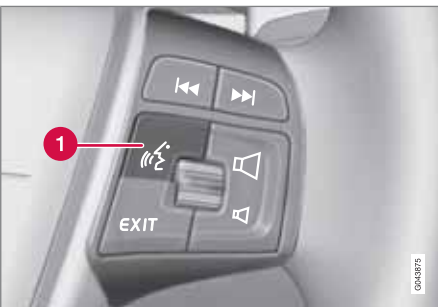

*Набор клавиш на рулевом колесе.*

Кнопка для управления голосом

#### **Активирование системы**

• Система активируется кратким нажатием кнопки (1) на рулевом колесе – после этого система готова принимать команды.

При использовании системы управления голосом не забывайте о следующем:

- Подача команды Начинайте говорить после тонального сигнала нормальным голосом в обычном темпе
- Двери автомобиля, окна и люк в крыше должны быть закрыты
- Избегайте постороннего шума в салоне.

# **ВНИМАНИЕ**

В случае сомнений в том, какую команду следует использовать, водитель может сказать "**Help**" – система называет несколько команд, которые можно использовать в данной ситуации.

Голосовую команду можно прервать:

- молчать
- сказать "**Cancel**"
- удерживать нажатой кнопку на рулевом колесе для управления голосом в течение нескольких секунд
- нажать **EXIT**
- нажать на одну кнопок центральной консоли **NAV**, **RADIO**, **MEDIA**, **MY CAR** или **CAM**.

#### **Использование голосовых команд**

Процедура ввода информации в систему навигации очень простая, так как на экране отображаются подходящие для каждого конкретного случая команды.

#### **Начало**

Для подачи голосовой команды:

1. Кратко нажмите на кнопку на рулевом колесе системы управления голосом –

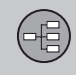

на экране отображаются примеры возможных команд.

- 2. Выберите, например, "**Navigation**" и четко произнесите слово обычным голосом.
- 3. Экран переключится на варианты "**Repeat instruction**/ **Navigation go to address**/**Itinerary**" – Выберите и произнесите "**Itinerary**".
- 4. Аналогично далее...

Обратите внимание, что текст серого цвета и текст в скобках **не** входит в голосовую команду.

# **ВНИМАНИЕ**

Все меню и варианты, отображаемые на экране, можно выбрать не всегда (по разным причинам):

- **Можно выбрать** строка меню/ вариант четкая и белого цвета.
- **Нельзя выбрать** строка меню/ вариант матово-серая.

#### **Существует несколько способов подачи команд**

Команду "**Navigation go to address**" можно произносить, например, так:

• "**Navigation** > **Go to…** > **Address**" – Произнесите "**Navigation**", дождитесь

ответа от системы в виде подходящего варианта на экране. Далее произнесите, например, "**Go to…**" и завершите, сказав "**Address**".

или

• Произнесите всю команду целиком без остановки – "**Navigation go to address**".

#### **Рекомендации**

Несколько полезных советов:

- Для подачи команды сначала кратко нажмите на кнопку для голосовой команды, а затем после тонального сигнала произнесите команду обычным голосом.
- Ответ системе голосовых команд произносите после тонального сигнала в конце вопроса.
- Чтобы прервать сеанс голосовых команд – удерживайте нажатой кнопку для голосовых команд.
- Во время диалога водитель может получить помощь, если скажет "**Help**" после тонального сигнала готовности к восприятию речи.
- Диалог с системой можно ускорить Прервите речь системы, кратко нажав кнопку системы речевых команд на

рулевом колесе, дождитесь тонового сигнала и начните говорить.

 **Управление голосом**

- Если водитель сосредоточен на управлении автомобилем, он может подождать с ответом на вопрос.
- Система спрашивает максимум 3 раза о том, какое действие следует совершить – если водитель не отвечает, диалог завершается.
- Не говорите, когда система отвечает системе это не мешает, но водитель может не услышать информацию, которую система сообщает.

#### **Примеры**

Здесь приводится несколько распространенных команд:

- **Navigation go to address**
- **Navigation go to POI**
- **Navigation delete next waypoint**
- **Navigation cancel guidance**.

# **ВНИМАНИЕ**

Полный список "горячих" клавиш имеется в меню **MY CAR** - Войдите в **Настройки Настройки голоса Список голосовых команд Навигационные команды**.

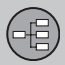

#### Управление голосом

#### Функции помощи и настройки

В систему меню автомобиля MY CAR включены программы, с помощью которых водитель может изучить различные функции системы управления голосом. Описание системы меню MY CAR см. в руководстве по эксплуатации автомобиля.

Чем лучше водитель научится обрашаться с системой управления голосом, тем удобнее ему будет пользоваться функциями этой системы. Поэтому мы рекомендуем потренироваться на упражнениях, включенных в учебные программы.

# **ВНИМАНИЕ**

Учебные программы доступны только тогда, когда автомобиль неподвижен с затянутым стояночным тормозом.

#### Введение в систему управления ГОЛОСОМ

В программе Voice tutorial содержатся пошаговые инструкции по использованию системы управления голосом и показан простой способ, как на практике подавать команды.

Программу можно запускать двумя способами<sup>.</sup>

Нажмите кнопку голосового управления на рулевом колесе и скажите "Voice tutorial".

ипи

Активируйте программу в MY CAR - $\bullet$ Перейдите в Настройки → Настройки  $\Gamma$ onoca  $\rightarrow$  Voice tutorial.

#### Обучение голосовой системы

Программа Voice training обучает систему управления голосом распознавать голос и особенности произношения водителя. Здесь также имеется возможность создать профиль другого пользователя - преимущество, если автомобилем/системой регулярно пользуется больше одного человека.

Обучение голосовой системы начи- $\bullet$ нается в **MY CAR** - Откройте Настройки → Настройки голоса → Voice training → Пользователь 1 или Пользователь 2.

# **ВНИМАНИЕ**

Пункт меню Стандартные настройки может быть изменен на User 1 только после выполнения урока Voice training.

#### Другие настройки в MY CAR

Профиль пользователя - вы можете установить 2 профиля пользователя.

Откройте Настройки → Настройки голоса Voice user setting. Установите метку на одном из вариантов Стандартные настройки. User 1 или User 2.

Громкость голосовых команд-Откройте Настройки → Настройки голоса → Громкость голосовых сообщений и выберите уровень громко-CТИ.

Когда системе произносит слова, громкость голосовых команд системы можно также изменять с помощью ручки TUNE на центральной консоли.

#### Язык

Система управления голосом постоянно совершенствуется, и на момент выпуска данного руководства в систему были включены следующие языки:

- Английский (Великобритания)
- Английский (США)
- Французский (Канада)
- Французский (Франция)
- Голландский
- Итальянский
- Испанский (Европа)
- Испанский (США)

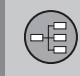

#### Управление голосом

- Швелский
- Немецкий

# **ВНИМАНИЕ**

Голосовая GPS-навигация доступна только в странах, перечисленных в этом руководстве. Названия районов и адресный регистр не перенесены в другие языки/рынки.

Чтобы изменить язык - откройте Настройки → Системные настройки → Язык и выберите язык.

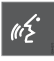

Языки, включенные в систему управления голосом, обозначены этой иконкой в списке языков.

Профиль пользователя в зависимости от выбранного языка Система управления голосом понимает только тот язык, который установлен в Системные настройки.

Предположим, что профиль пользователя User 1 сохранен водителем, говорящим на шведском языке, в системе, настроенной на шведский язык. Если водитель изменяет язык, установленный в автомобиле, на английский, то профиль пользователя User 1 уже нельзя выбрать, так как теперь система понимает и готова к восприятию

только английской речи - и поэтому оказывается активированным вариант Стандартные настройки.

Для улучшения понимания системой английского произношения водителя систему следует обучить и сохранить произношение водителя в Пользователь 2, когда система настроена на английский язык (чтобы оба варианта оказались доступными), или заменить в User 1 шведский профиль на английский язык

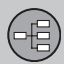

#### Клавиатура

#### Ввод и выбор опций

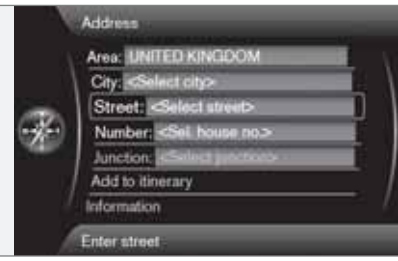

Изображение на экране с тестовыми полями для ввода произвольного текста.

В данной навигационной системе используется "буквенный диск" для ввода информации, например, тип объекта, район/город, регион/страна, адрес, улица или почтовый индекс.

#### Активировать выбор

После того как с помошью регулировочного кольца или ручки TUNE выделяется функция/строка меню, нажмите регулировочное кольцо/ОК, чтобы получить доступ к следующему уровню функций/опций.

#### Так вы "пишите"

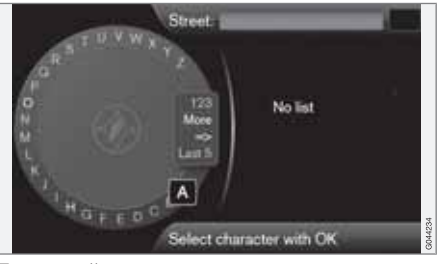

Буквенный диск.

- $1<sup>1</sup>$ Выделите тестовое поле.
- 2. Нажмите ОК, чтобы открыть "буквенный диск".
- 3. Выберите знаки с помошью регулировочного кольца/ручки TUNE и задайте их, нажав регулировочное кольцо/ОК.

#### Цифровая клавиатура

Другой способ ввода/записи знаков заключается в использовании кнопок 0-9. \* и # на центральной консоли.

Если нажать, например, 9, показывается планка со всеми знаками<sup>1</sup>. подключенными к данной кнопке, например, W, x, y, z и 9. Кратко нажмите на кнопку, и курсор переместится/"обойдет по кругу" эти знаки.

- Чтобы выбрать, установите курсор на  $\bullet$ нужном знаке, - этот знак показывается в строке.
- Удалите/отмените с помошью ЕХІТ.

Дополнительные возможности

# **ВНИМАНИЕ**

Тусклые символы нельзя выбирать в сочетании с фактически введенными.

В раскрывающемся меню "буквенного диска" имеются дополнительные варианты, которые позволяют вводить другие знаки, а также цифры:

- След. (More) +  $OK$  на диске показываются другие знаки.
- $\bullet$  123 + OK на диске показываются цифры.
- $\Rightarrow$  +  $OK$  курсор перемещается на список на правой стороне экрана, где вы можете сделать выбор с помощью ОК.
- $\bullet$ Посл. 5 (Last 5)  $+$  OK – появляется список последних вариантов поиска. Выделите один из них + ОК.

<sup>1</sup> Знаки, соответствующие каждой кнопке, могут отличаться в зависимости от рынка/страны/языка.

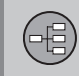

# **Клавиатура**

**Перечислить варианты**

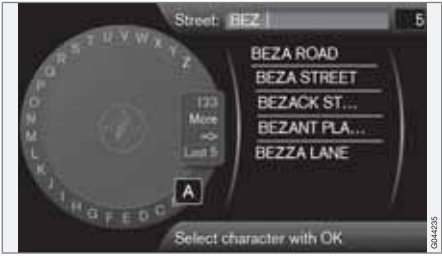

*Список сочетаний с записанными знаками.*

Цифра **5** в верхнем правом углу экрана показывает, что список состоит из 5 возможных вариантов, которые сочетаются с введенными буквами **BEZ**.

#### **Список отсутствует**

Пустой список и знаки **\*\*\*** в правом верхнем углу цифрового табло означает, что число доступных вариантов, сочетающихся с введенными знаками, превышает 1000 – при небольшом количестве совпадений варианты показываются автоматически.

Чтобы уменьшить количество вариантов в списке:

• Введите больше знаков в текстовую строку.

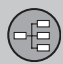

# **DVD-диск, экран**

#### **Содержание диска DVD**

Регулярно выпускаются dvd-диски с обновленными дорожными картами и расширенной информацией. Информацию о последнем издании карт можно получить у дилера Volvo.

# **ВНИМАНИЕ**

Картографические данные не имеют 100-процентного охвата во всех регионах/странах.

Зона покрытия системы постоянно развивается, вследствие чего иногда может потребоваться обновление.

Дополнительную информацию о дорожных картах и пр. см. также www.volvocars.com/ navi.

#### **Участки карты**

Система автомобильных дорожных карт различается в разных странах. Выпускаются следующие карты основных регионов:

- Австралия и Новая Зеландия (Тихоокеанский регион)
- Европа
- Гонконг
- Япония
- Китай
- Средний Восток
- Северная Америка
- Россия
- Южная Африка
- Южная Америка
- Юго-Восточная Азия
- Турция.

Если вы хотите изменить участок карты, представленный в навигационной системе, – информацию о том, как это выполнить, можно получить у дилера Volvo.

#### **Обновление дорожных карт**

Обновленная информация загружается в навигационную систему автомобиля с dvdдисков с помощью обычного dvd-проигрывателя автомобиля.

# **ВНИМАНИЕ**

- Во время выполнения обновления ряд функций информационной системы отключены или работают в ограниченном режиме.
- Перед выполнением обновления прочитайте инструкции.

С вопросами по обновлению информации – обращайтесь к дилеру Volvo.

#### **Код лицензии**

Для активирования обновления необходимо сначала указать код лицензии. Код поступает с Интернета.

- 1. Откройте страницу в Интернете<sup>1</sup> "Активирование навигационной системы".
- 2. Укажите Номер VIN автомобиля и адрес электронной почты владельца автомобиля в соответствующих полях и, щелкнув, отправьте на страницу в Интернете.
- 3. Запишите код лицензии, который затем показывается на дисплее компьютера. Этот код лицензии посылается также на указанный адрес электронной почты.

<sup>1</sup> Адрес в Интернете, который генерирует код лицензии, вложен в dvd-диски с обновлением информации.

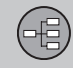

#### **Обновление**

Обновление навигационной системы выполняется следующим образом:

- 1. Запустите двигатель.
- 2. Загрузите в dvd-проигрыватель первый диск и следуйте инструкциям на экране. Часто обновление состоит из нескольких дисков2 – загружайте диски в логической/цифровой последовательности.

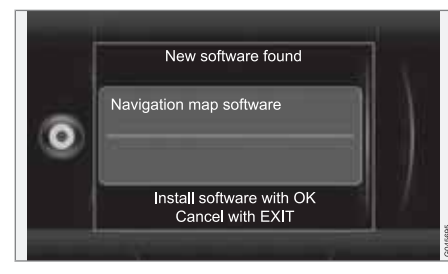

- 3. На экране отображается **Найдена новая программа** (**New software found**) – для запуска обновления нажмите **OK** (для отмены нажмите **EXIT**).
- 4. На экране отображается **Введите код лицензии:** – укажите код лицензии, используя набор кнопок с цифрами, см. стр. 21.
- 5. Следуйте указаниям на экране, которые последовательно отображают ход выполнения обновления и примерное время, оставшееся до завершения.
- После того, как все dvd-диски прочитаны, вы должны активировать обновление. Для этого следует заглушить двигатель, подождать 5 минут и вновь запустить двигатель. После этого обновление завершено, и навигационной системой можно вновь пользоваться.

# **ВНИМАНИЕ**

Обновление картографических данных может в некоторых случаях также добавить новые функции в систему, которые не описаны в этой книге.

#### **Прерывание процедуры обновления**

Если GPS-навигатором необходимо воспользоваться после того, как обновление запущено, но не завершено, вы можете отменить выполнение процесса вручную. Для этого выполните следующее:

- 1. Если используется автомобиль: Припаркуйте автомобиль в удобном месте.
- 2. Извлеките dvd-диск.

3. Нажмите кнопку **START/STOP ENGINE** – двигатель глушится.

 **DVD-диск, экран**

- 4. Извлеките дистанционный ключ из замка запуска и подождите 5 минут.
- 5. Вновь запустите двигатель и нажмите кнопку **NAV** на центральной консоли – навигация активируется и готова к работе. Помните, что в этом случае обновление информации в навигаторе не выполнено, и он работает с исходной базой дорожных карт.

#### **Продолжение прерванной процедуры обновления**

Если обновление не завершено к моменту остановки двигателя, продолжите процедуру обновления после следующего запуска двигателя с того места, где произошла отмена. Чтобы вновь запустить прерванную процедуру обновления, выполните следующее:

- 1. Выполните п. 1-3 предыдущего раздела "Обновление" – процедура обновления будет продолжена с того места, где произошла остановка.
- 2. Следуйте инструкциям на экране.

<sup>2</sup> Число дисков зависит от рынка.

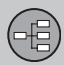

# **DVD-диск, экран**

#### **Уход за DVD-дисками**

Обращайтесь с DVD-дисками осторожно.

Неиспользуемые диски должны храниться в оригинальной упаковке. Избегайте попадания влаги, не храните их при высокой температуре, под прямыми солнечными лучами или в запыленном пространстве.

#### **Уход за экраном**

Протирайте экран мягкой, безворсовой тканью, слегка смоченной мягким средством для очистки окон.

# **ВАЖНО**

Не располагайте посторонние предметы перед дисплеем GPS-навигатора – вы можете поцарапать поверхность. Мобильные телефоны, кроме того, могут нарушить работу дисплея.

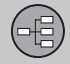

# **DVD-диск, экран**

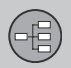

#### Карты, типы дорог и компас

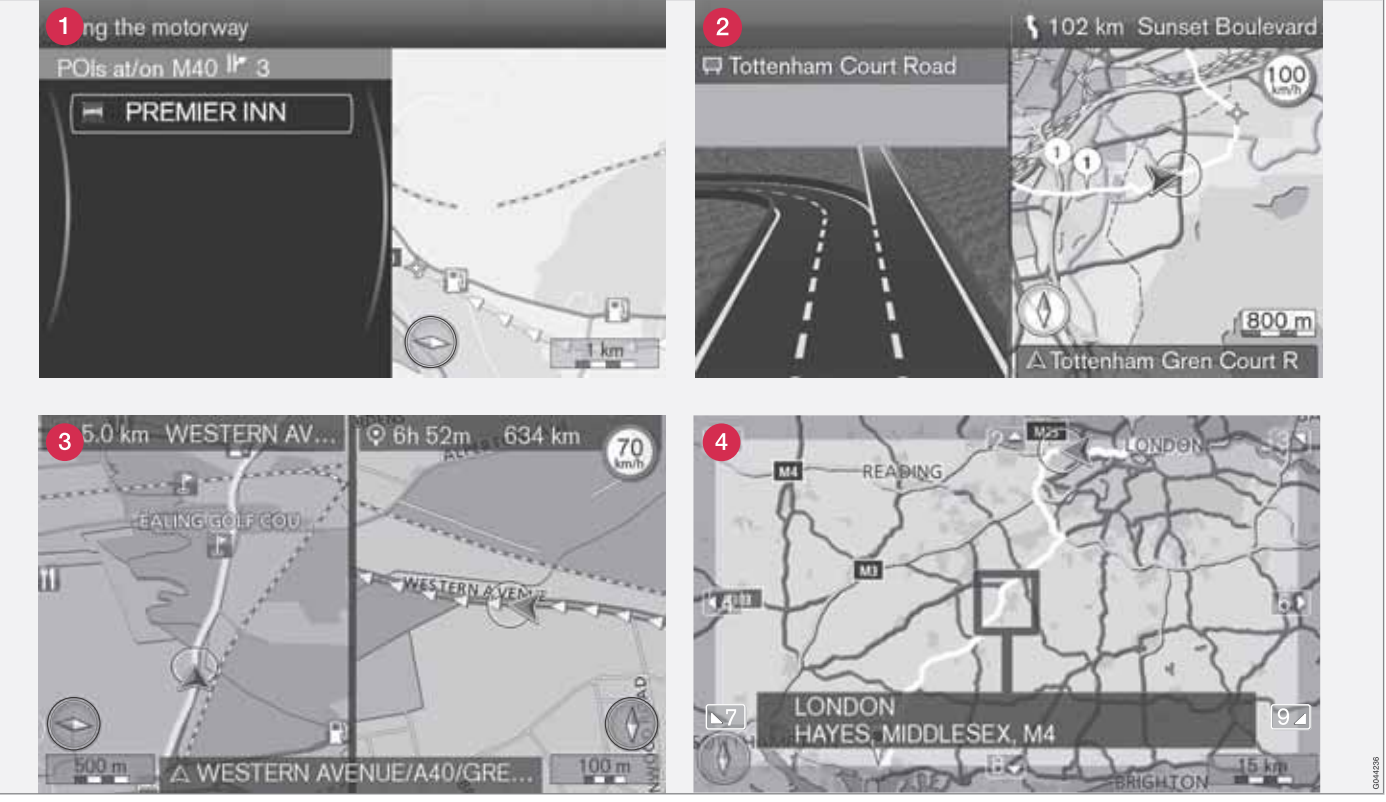

ВНИМАНИЕ! Рисунки отражают лишь общую схему – некоторые детали могут отличаться в зависимости от версии программного обеспечения и рынка.
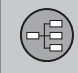

#### **Изображение на карте местоположения**

Изображение на экране зависит от географической позиции и выбранных установок, например, масштаба карты, выбранных объектов для показа на экране, и пр.

Объяснения в тексте, знаки и символы, которые могут появиться на экране, приведены на внутренней стороне обложки.

- Объекты вдоль дороги см. стр. 46.
- Детальная карта перекрестка в левой части экрана показывается детальная увеличенная карта следующего перекрестка1. Ситуация обязательно дополняется голосовым сообщением, см. следующий раздел.
- Вы можете выбрать режим просмотра двух карт. На экран выводится одно и то же изображение карты в двух масштабах. Вы можете также выбрать режим двумерного 2D или трехмерного 3D изображения - см. стр. 58.
- Режим прокрутки см. стр. 36.

#### **Голосовая навигация**

Когда после задания пункта назначения автомобиль приближается к перекрестку или съезду с дороги, голосовое сообщение указывает расстояние и тип предстоящего маневра. Одновременно показывается детальная карта перекрестка. Голосовая навигация повторяется вблизи перекрестка.

Громкость можно регулировать соответствующей клавишей аудиосистемы (во время передачи голосового сообщения).

Для повтора сообщения:

• Нажмите 2 раза кнопку **OK**.

См. также **Настройки Опции ведения по маршруту Голосовая навигация** - см. стр. 60.

## **ВНИМАНИЕ**

В некоторых случаях (например, если Вы используете Bluetooth с поддержкой мобильного телефона) голосовое сообщение заменяется звонком.

Чтобы выбрать женский или мужской голос и язык:

## **Карты, типы дорог и компас**

• В **MY CAR** откройте систему меню - см. руководство по эксплуатации автомобиля. Там вы также можете отрегулировать громкость передачи сообщений.

#### **Компас**

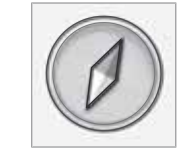

Красная стрелка компаса указывает на Север, а белая - на Юг.

Откройте **Настройки Опции карты Компас**, чтобы выбрать другое изображение или убрать компас с экрана, – см. стр. 59.

<sup>1</sup> Функцию можно расширить – см. стр. 61.

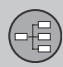

## **Меню**

#### **Система меню**

В каждом разделе руководства представлены все встречающиеся в данном разделе меню и варианты выбора.

## **ВНИМАНИЕ**

Все меню и варианты, отображаемые на экране, можно выбрать не всегда (по разным причинам):

- **Можно выбрать** строка меню/ вариант четкая и белого цвета.
- **Нельзя выбрать** строка меню/ вариант матово-серая.

#### **Главное меню**

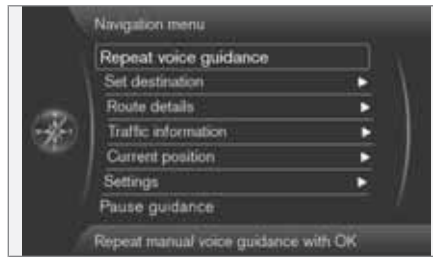

Главное меню расположено наверху дерева меню навигационной системы и является первым меню, с которым встречается

пользователь после подтверждения соглашения и активирования режима карты.

#### **К главному меню из режима карты**

• Нажмите кнопку **OK**.

#### **К главному меню из другого меню**

• Нажмите **NAV** и затем **OK**.

или

• Несколько раз нажмите **EXIT** до открытия этого меню.

#### **Назад в главное меню**

Независимо от того, в каком меню вы находитесь, главное меню можно всегда открыть одним или несколькими нажатиями на кнопку **EXIT**.

#### **Назад в режим карты**

Существует простой способ возврата карты на экран независимо от того, в какой части системы меню вы находитесь:

• Удерживайте нажатой несколько секунд **EXIT**.

#### **Меню прокрутки**

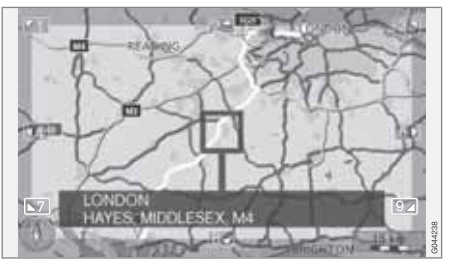

В режиме прокрутки перекрестье перемещается по изображению карты с помощью кнопок с цифрами на центральной консоли.

#### **Как активировать режим прокрутки в нормальном режиме карты**

• Нажмите одну из кнопок с цифрами **0**-**9**.

### **Прокрутка**

• Нажмите одну из кнопок с цифрами **1**-**2**-**3**-**4**-**6**-**7**-**8**-**9** - на полях появляется направляющая стрелка в сочетании с той цифрой, которую следует использовать для того, переместить карту в нужном направлении.

#### **Изменение масштаба**

• Поверните ручку **TUNE**.

#### **Выход из режима прокрутки**

• Нажмите **EXIT**.

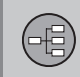

## **Меню**

#### **Перекрестье**

При нажатии на **OK** появляется меню, соответствующее путевой точке на карте, расположенной в центре перекрестья:

- **Добав. к маршр.** Включает в план маршрута выделенную путевую точку.
- **Объекты вблизи** Появляется возможность поиска/просмотра имеющихся объектов вокруг выделенной путевой точки.
- **Читать дор. сообщ.** Появляется возможность просмотра имеющихся дорожных сообщений<sup>1</sup>, связанных с выделенной путевой точкой.
- **информ.** Показывает информацию о выделенной путевой точке.
- **Сохр. местопол.** Позволяет сохранить в памяти выделенную путевую точку. (Открывает меню **Задать цель → Сохраненное местоположение Редактировать** – см. стр. 48).

#### **Пауза в навигации**

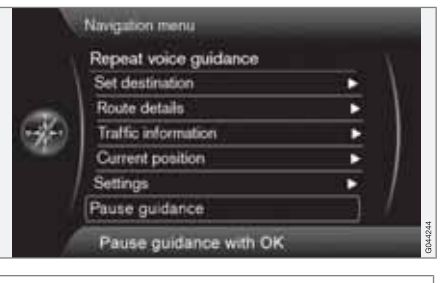

**Прервать навигацию**

(Pause guidance)

Установив курсор на **Прервать навигацию** + **OK**, вы можете временно остановить навигацию, как визуальную, так и звуковую, - одновременно с этим строка меню изменяется на **Продолжить навигацию**. Символ автомобиля при этом сохраняется и показывает местоположение автомобиля на карте.

#### **Возврат к навигации**

• Выделите **Продолжить навигацию** + **OK**.

<sup>1</sup> Данная услуга имеется не во всех районах/рынках/странах.

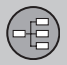

### **Дерево меню на трех уровнях**

Здесь показаны три уровня дерева меню. Некоторые меню третьего уровня содержат дополнительные подменю, которые описываются более детально в соответствующих разделах.

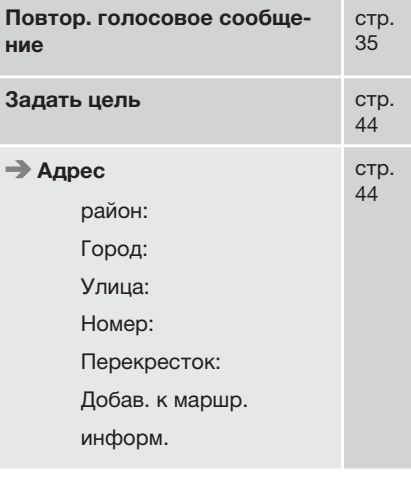

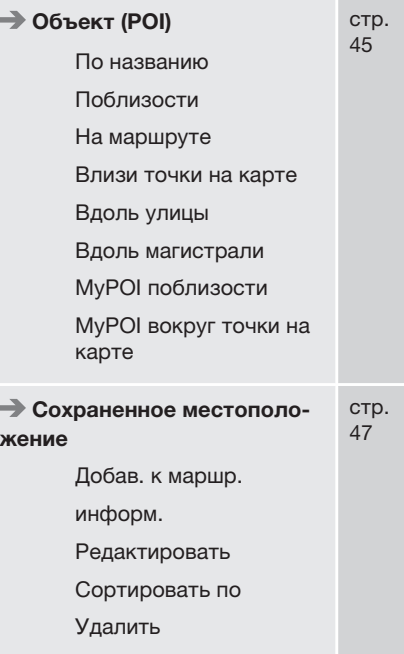

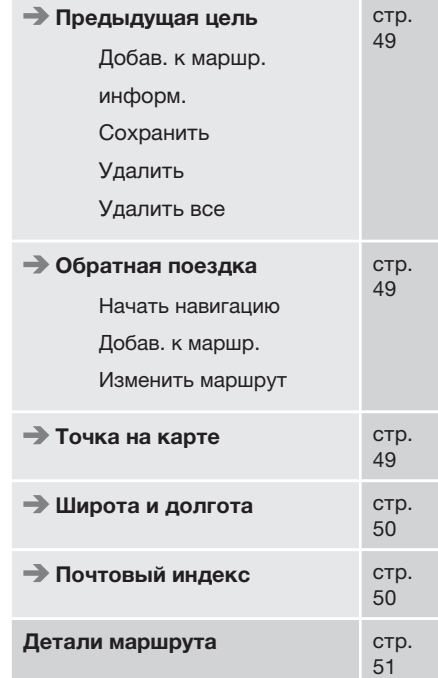

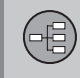

## **Дерево меню на трех уровнях**

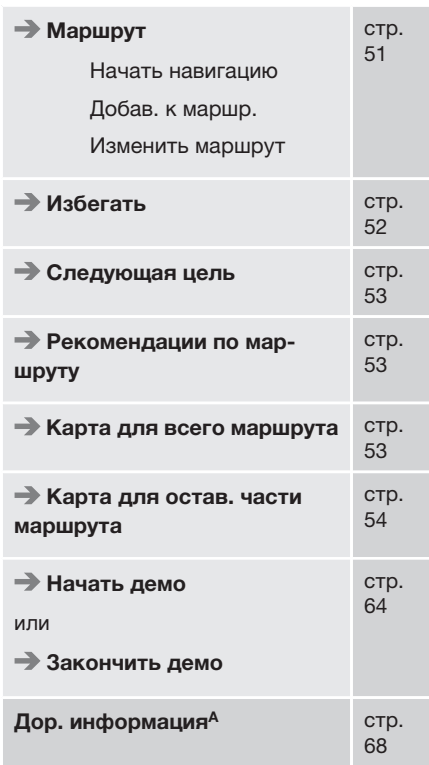

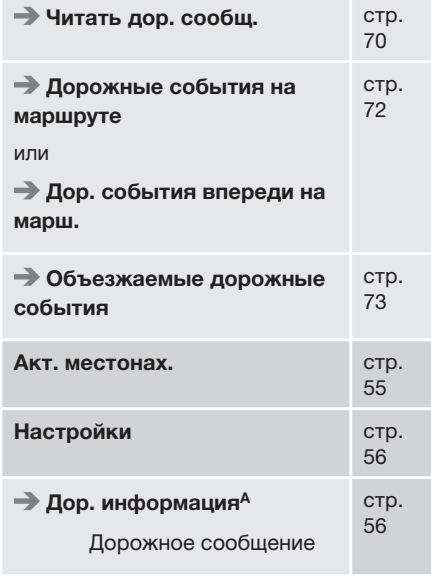

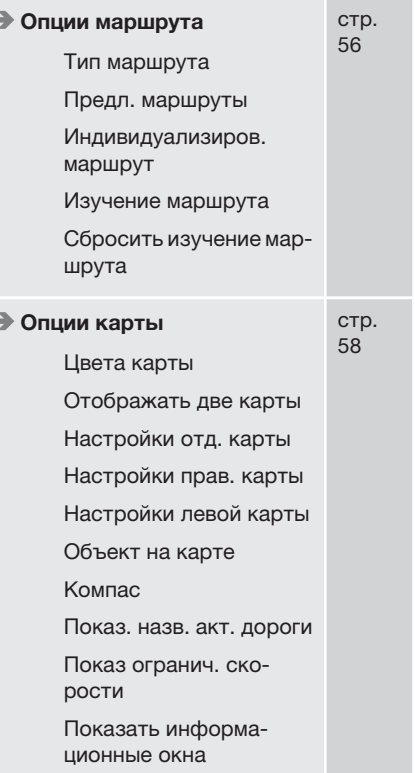

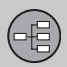

## **Дерево меню на трех уровнях**

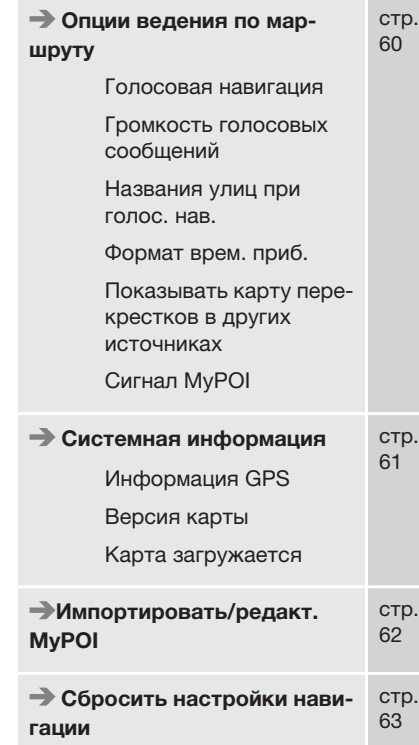

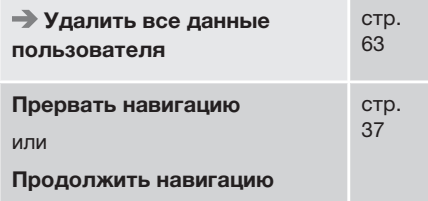

A Имеется не во всех районах/рынках/странах.

# **02 Познакомьтесь поближе с вашей навигационной системой**

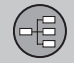

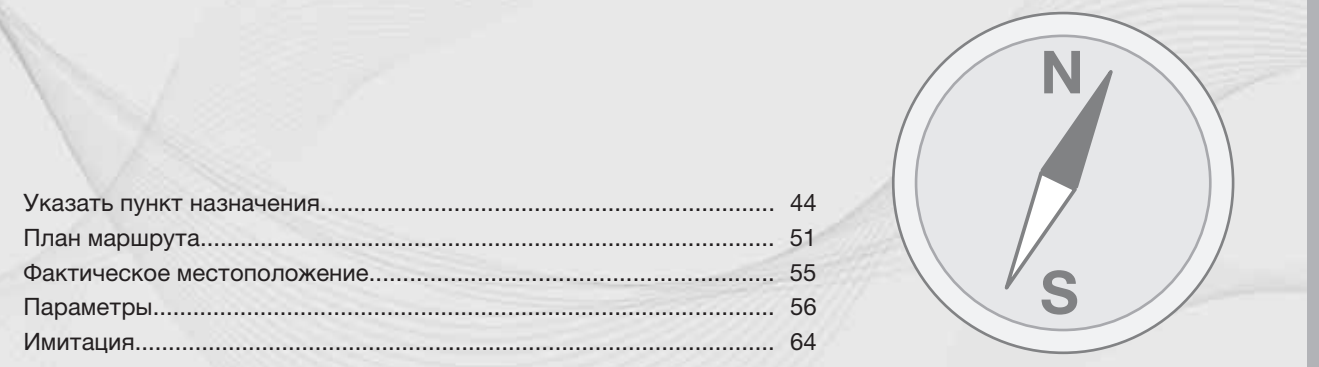

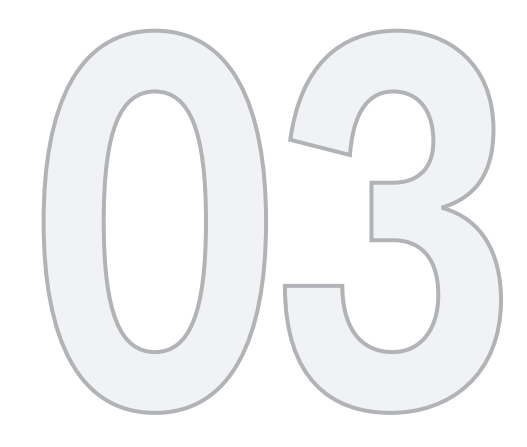

 $\begin{picture}(42,115) \put(0,0){\vector(1,0){15}} \put(15,0){\vector(1,0){15}} \put(15,0){\vector(1,0){15}} \put(15,0){\vector(1,0){15}} \put(15,0){\vector(1,0){15}} \put(15,0){\vector(1,0){15}} \put(15,0){\vector(1,0){15}} \put(15,0){\vector(1,0){15}} \put(15,0){\vector(1,0){15}} \put(15,0){\vector(1,0){15}} \put(15,0){\vector(1,0){15}} \put(15,0){\vector($ 

# ПЛАНИРОВАНИЕ ПОЕЗДКИ

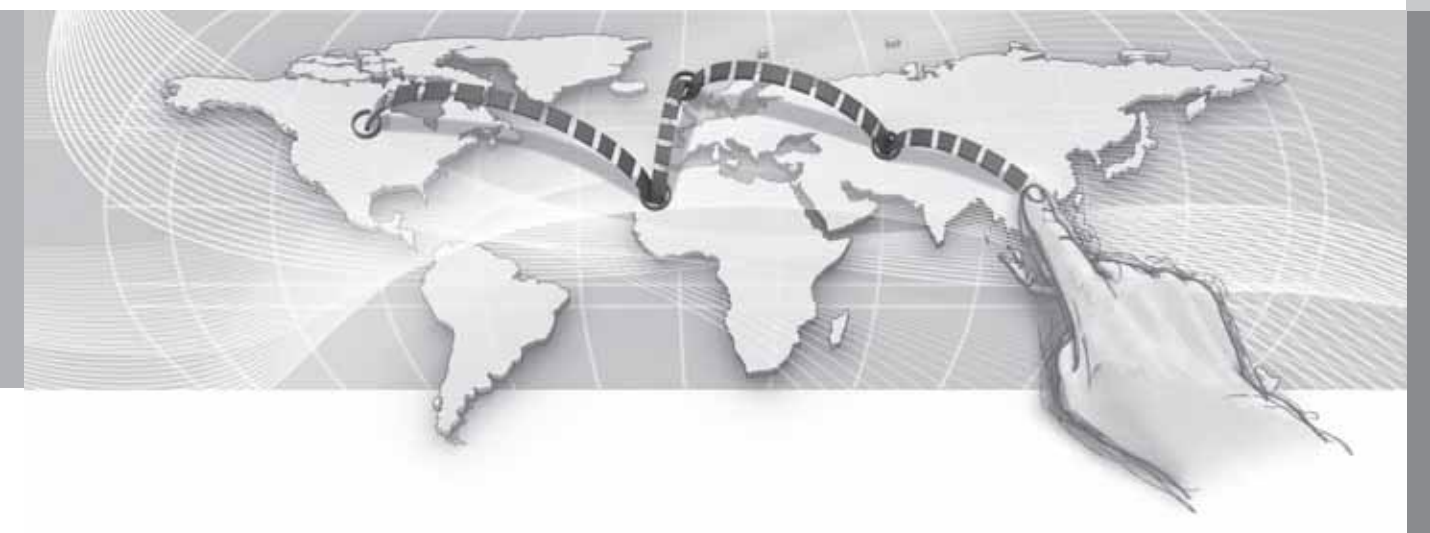

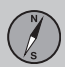

## **Адрес**

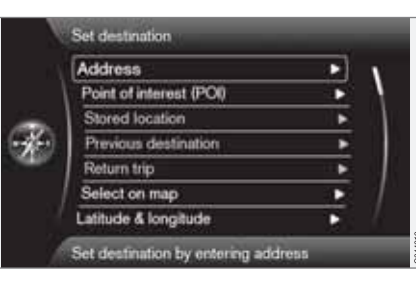

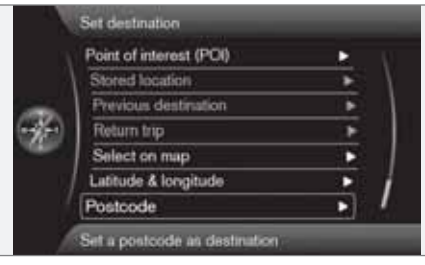

#### **Задать цель Адрес**

(Set destination > Address)

Существует несколько способов программирования пункта назначения.

Достаточно только указать район/город и начать движение – система приведет вас в центр района/города.

Вы можете также указать широту и долготу пункта назначения.

Информацию о том, как записывать/вводить знаки в различные текстовые поля системы, см. стр. 28.

## **ВНИМАНИЕ**

Определение, что такое город или область, может отличаться в разных странах и даже в пределах одной страны. В некоторых случаях указывается город с пригородами, а в других отдельный пригород.

#### **Район или улица**

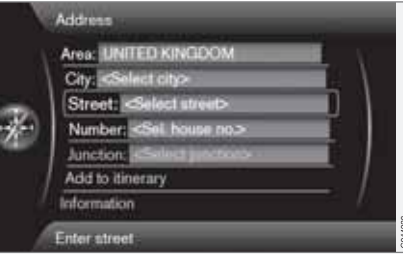

*Курсор сначала устанавливается на Улице (Street).*

Пункт назначения находится следующим образом:

- 1. Когда на экране сохраняется предыдущее изображение - Нажмите **OK**, чтобы активировать выбранное текстовое поле.
- 2. Укажите название улицы в **Улица:** (Street) с помощью "буквенного диска" (см. стр. 28) и затем выберите "нужный" **Город:** (City).
- 3. Или **Город:** (City) + **OK** и начините вводить название.

Вы можете использовать следующие критерии поиска:

- **район:** (Area) Укажите страну.
- **Город:** (City) Укажите район/город.
- **Почт. индекс:** В **Город:** можно также вести поиск по почтовому индексу.
- **Улица:** (Street) Задать название улицы.
- **Номер:** (Number) Выбрать номер дома на этой улице.
- **Перекресток:** (Junction) Выбрать пункт назначения по пересечению двух улиц/дорог.

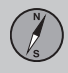

- **Добав. к маршр.** (Add to itinerary) Выделить + **OK**, чтобы добавить адрес к плану маршрута.
- **Информация** (Information) Выделить + **OK**, чтобы открыть информацию о выбранном пункте назначения.

**Немного больше о разделе Информация**

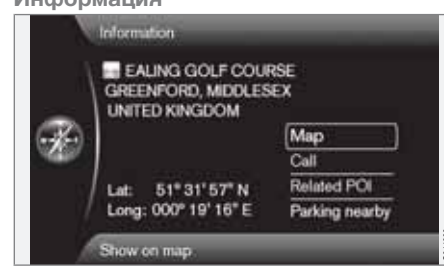

Выделите адрес/ улицу + **OK** - затем вы можете выбрать следующее:

- **Карта** (Map) Показывает эту путевую точку на карте - иногда вместе с дополнительной информацией.
- **Звонок**1 (Call) При наличии номера телефона связывается с объектом.
- **Подч. объект** (Related POI) Появляется список объектов, связанных с данным/выделенным объектом.

• **Стоянки близ.** (Parking nearby) – Появляется список имеющихся стоянок с указанием расстояния до объекта.

## **Объекты**

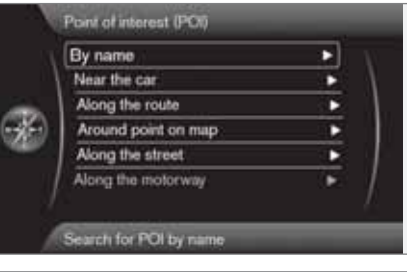

**Задать цель Объект (POI)**

(Set destination > Point of interest – POI)

В систему включено большое количество доступных для поиска объектов, которые можно указывать в качестве пункта назначения. Список объектов можно сократить, указав какой/какие объекты следует искать:

• Выберите **Тип:** (Type) и укажите, какие объекты следует включить в поиск (методика аналогична указанной на стр. 59).

Для того чтобы указать, какие объекты должны постоянно присутствовать на карте, откройте меню **Настройки Объект на карте** - см. стр. 59.

Любой поиск проводится аналогично поиску, указанному в разделе **Район или улица**:

- 1. Задайте **район:** (Area)/**Город:**/(City)/ **Тип:** (Type)/**Имя:** (Name).
- 2. Затем выберите **Добав. к маршр.** (Add to itinerary) или **информ.** (Information) + **OK**.

#### **С названием**

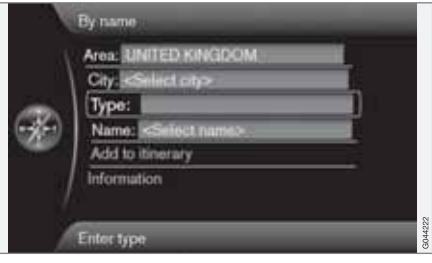

**По названию** (By name)

Кроме поиска по основной группе, например, ресторан, вы можете также использовать название объекта, например, "Peppes

<sup>03</sup>

<sup>1</sup> Необходимо, чтобы был подключен мобильный телефон.

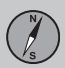

bodega". Методика не отличается от поиска по адресу, см. стр. 44.

Например, если поиск проводится по **Имя:**, например, "London Airport", то все комбинации со словом "London" отображаются при вводе "Lo". Чем больше букв вы вводите, тем более точным оказывается ответ.

Поиск по "Lo" также приводит к таким вариантам ответа как, например, "ресторан **Lo**u Triva**lo**u", так как в поиск включаются варианты, состоящие из нескольких слов, разделенных пробелом.

## **ВНИМАНИЕ**

Для облегчения поиска существуют подкатегории для ресторанов.

### **Рядом с а/м**

**Поблизости** (Near the car)

Поиск объекта проводится вблизи местоположения автомобиля.

#### **Вдоль маршрута следования**

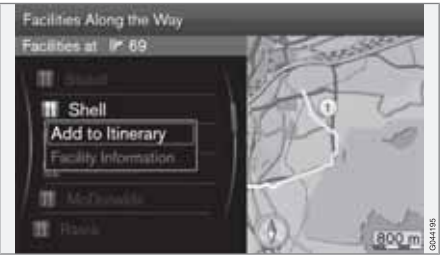

**На маршруте** (Along the route)

Поиск объекта проводится вдоль указанного плана маршрута.

#### **Рядом с точкой на карте**

**Влизи точки на карте** (Around point on map)

Поиск объекта проводится с помощью перекрестья функции прокрутки - см. стр. 36.

• Показывается карта прокрутки – Установите перекрестье на выбранной путевой точке + **OK**

#### **Вдоль улицы**

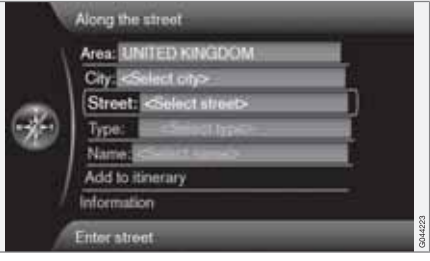

**Вдоль улицы** (Along the street)

Поиск объекта проводится вблизи указанной улицы/дороги.

#### **Вдоль магистрали**

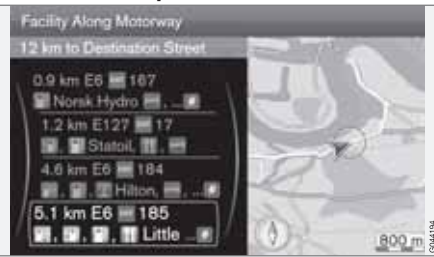

**Вдоль магистрали** (Along the motorway)

Данный поиск перечисляет объекты, к которым можно легко подъехать с магистрали,

03

например, станции техобслуживания вблизи магистрали или на съездах.

#### **My POI рядом с автомобилем**

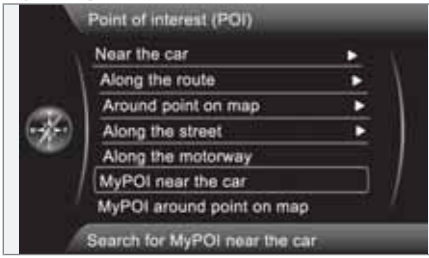

**MyPOI поблизости** (My POI near the car)

С помощью этой функции собственные объекты, которые пользователь внес в систему, – My POI2 – можно искать поблизости от текущей позиции автомобиля.

#### **My POI вблизи точки на карте**

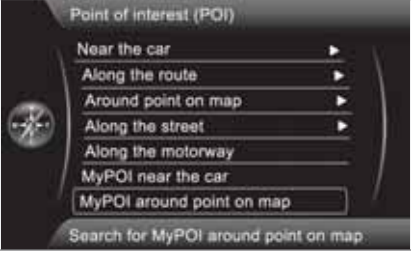

**MyPOI вокруг точки на карте** (My POI around point on map)

Здесь ведется поиск собственных объектов, которые пользователь внес в систему – My POI2 – вблизи положения курсора на карте.

Поиск выполняется с помощью перекрестья функции прокрутки – см. стр. 36.

• Показывается карта прокрутки – Установите перекрестье на выбранном My POI + **OK**

#### **Сохраненная путевая точка**

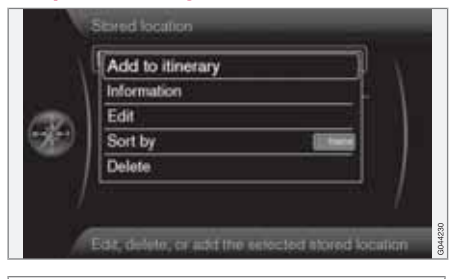

**Задать цель Сохраненное местоположение**

(Set destination > Stored location)

Водитель может сохранить в системе большое количество собственных путевых точек. Затем с их помощью вы можете быстро задавать/дополнять план маршрута.

#### **Как занести точку в память**

Чтобы сохранить произвольно выбранную путевую точку:

03

<sup>2</sup> Информацию о том, как собственные объекты (My POI) добавить в базу данных карты, – см. стр. 62.

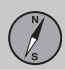

- 1. Используйте функцию прокрутки (см. стр. 36) и выделите путевую точку, которую хотите сохранить.
- 2. Нажмите **OK**, чтобы открыть меню "перекрестья".
- 3. Выделите **Сохр. местопол.** + **OK** теперь путевая точка сохранена и включена в список **Сохраненное местоположение**.

Выделите сохраненную путевую точку + **OK** и выберите из следующих вариантов/ рубрик:

#### **Добавить в маршрут**

**Добав. к маршр.** (Add to itinerary)

Открывается такое же окно, как и для **Задать цель Адрес Добав. к маршр.** – см. стр. 51.

#### **Инф-я**

**информ.** (Information)

Открывается такое же окно, как и для **Задать цель Адрес Добав. к маршр. Информация** – см. стр. 45.

#### **Правка**

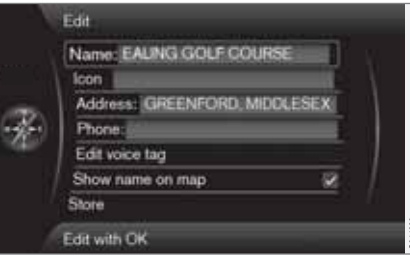

#### **Редактировать** (Edit)

Открывается выделенная "Сохраненная путевая точка" и вы можете внести следующие изменения:

- **Имя** (Name) Вписать/задать произвольное название путевой точки.
- **Символ** (Icon) Выберите символ для обозначения данной путевой точки.
- **Адрес** (Address) Открывается карта для настройки географического положение данной путевой точки.
- **Тел.:** (Phone) Вписать/задать номер телефона.
- **Редактировать голосовую команду** (Edit voice tag) – Запишите собственную

голосовую метку<sup>3</sup>. Выполняйте инструкции на экране.

- **Показать имя на карте** (Show name on map) - Отменить метку, если название путевой точки не следует показывать на карте.
- **Сохранить** (Store) Выполненные настройки сохраняются с помощью **OK**.

### **Сортировать**

**Сортировать по** (Sort by)

Выберите, если вы хотите выполнить сортировку сохраненных путевых точек в списке по:

- **Имя**
- **Символ**
- **Расстояние**
- **В хронологич. последовательности**

#### **Удалить**

**Удалить** (Delete)

• Удаляется выделенная путевая точка.

<sup>3</sup> Только при наличии аудиосистемы High Performance или Premium.

#### **Предыдущий пункт назначения**

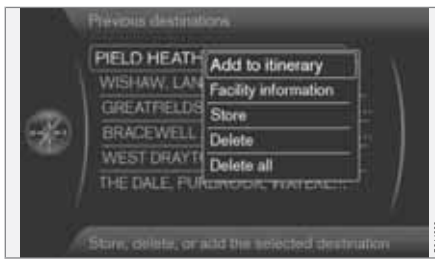

**Задать цель Предыдущая цель**

(Set destination > Previous destination)

Здесь сохраняются использованные ранее пункты назначения. Выделите один из них и затем выберите из:

- **Добав. к маршр.** (Add to itinerary)
- **Информация** (Information)
- **Сохранить** (Store) более подробно см. после следующего рисунка.
- **Удалить** (Delete)
- **Удалить все** (Delete all).

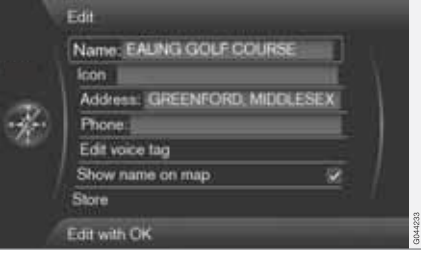

*Выбор Сохранить приводит к этому меню "Редактировать".*

Выбор меню **Сохранить** (Store) открывает то же меню "Редактировать", что и

**Сохраненное местоположение Редактировать**.

Дополнительную информацию - см. стр. 47.

• Чтобы дополнить/изменить информацию о пункте назначения - Выделите **Сохранить** (Store) + **OK**.

#### **Возвращение**

**Обратная поездка** (Return trip)

Возвращает назад к начальной точке плана маршрута. Может выбираться когда и где угодно в плане маршрута.

## **Поиск по точке на карте**

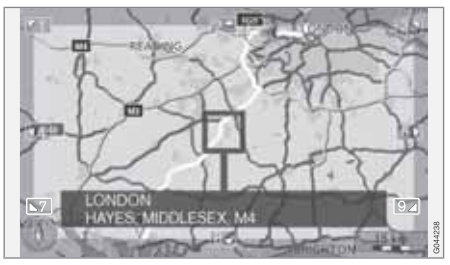

**Задать цель Точка на карте**

(Set destination > Select on map)

Показывается карта, на которой курсор указывает путевую точку.

- Чтобы изменить масштаб, поверните **TUNE**.
- 1. Переместите перекрестье с помощью кнопок с цифрами на центральной консоли: [**6 MNO**] для перемещения вправо, [**8 TUV**] для перемещения вниз, и т.п. – см. стр. 36.
- 2. После того, как путевая точка найдена, – Нажмите **OK**.

03

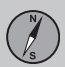

#### **Поиск по широте/долготе**

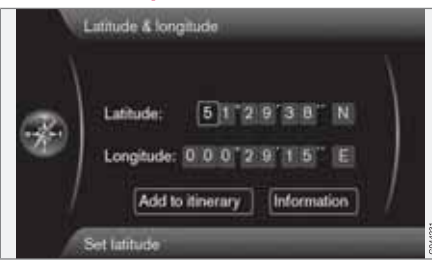

**Задать цель Широта и долгота**

(Set destination > Latitude & Longitude)

Выберите пункт назначения с помощью GPS-координат:

- 1. Установите курсор на том знаке, который следует изменить, и нажмите **OK** – окошко "активируется".
- 2. Впишите/задайте цифру с помощью кнопок на центральной консоли (или поверните **TUNE**) – завершите с помощью **OK**, или установите курсор на следующий знак – предыдущее окошко "отключается".
- 3. Переместите курсор на следующий знак, который следует изменить или повторить.
- 4. Когда курсор находится в крайних правых окошках, впишите (или поверните **TUNE**) буквы для обозначения сторон света - **С** = **6**, **Ю** = **7**, **W** = **9** и **E** = **3**.
- 5. Когда обе координаты определены выделите **Добав. к маршр.** + **OK**, чтобы добавить путевую точку к плану маршрута.

#### **Добавить в маршрут**

**Добав. к маршр.** (Add to itinerary)

Включает в план маршрута путевую точку с выбранными по карте координатами.

#### **Инф-я**

**Информация** (Information)

Показывает информацию об этой путевой точке.

#### **Почтовый индекс**

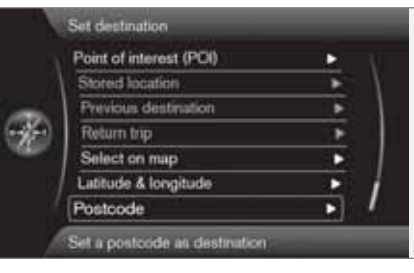

**Почтовый индекс** (Postcode)

Поиск пункта назначения по почтовому индексу:

1. Выделите **Почт.**

**индекс:** (Postcode) + **OK**, чтобы открыть "буквенный диск".

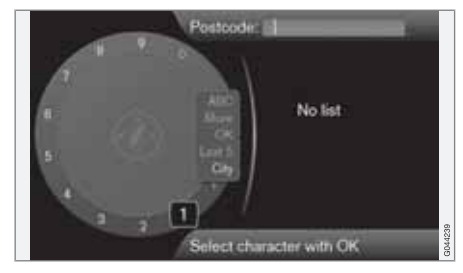

2. Выберите знаки с помощью ручки **TUNE** и впишите/задайте их, нажав **OK**. (Или впишите/задайте знаки с помощью кнопок с цифрами на центральной консоли – см. стр. 28).

## **ВНИМАНИЕ**

Отображение почтовых кодов может быть разным в различных рынках/регионах.

### **Обзор меню**

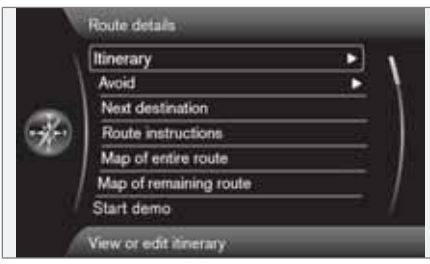

#### **Детали маршрута**

#### (Route details)

Одновременно система обрабатывает один план маршрута (Itinerary) максимум с 8 промежуточными пунктами назначения.

Первый заданный пункт назначения считается Конечным пунктом назначения, а все заданные после него пункты назначения считаются Промежуточными пунктами назначения.

#### **ВНИМАНИЕ**  $(i)$

Последний добавленный пункт назначения становится всегда Промежуточным пунктом-1 - более ранний Промежуточный пункт поднимается на один шаг. "Старые" Промежуточные пункты-1 становятся таким образом Промежуточным пунктом-2 и т.д.

Если требуется другой порядок - Войдите в **Детали маршрута Маршрут**,

**Отметить промежуточный пункт** и **Ввести в список**.

#### **Ввод маршрута продвижения**

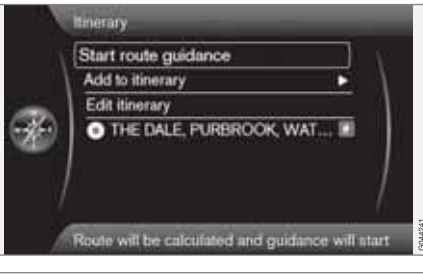

**Детали маршрута Маршрут**

(Route details > Itinerary)

Проложите маршрут передвижения с несколькими остановками, и тогда вам не надо задавать пункты назначения один за другим во время прохождения маршрута.

Вы можете задать до 8 промежуточных пунктов назначения и один конечный пункт.

#### **Запуск навигации**

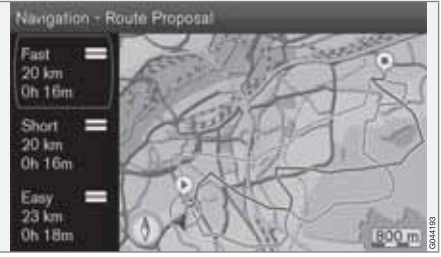

*Меткой выделен результат "Маршрут, вариант 3".*

(Start route guidance)

Установкой курсора на **Начать навигацию** + **OK** активируется конкретный план маршрута.

Если выбран вариант показа 3-х различных планов маршрута, водитель должен выбрать один из них, см. меню **Настройки Опции маршрута Предл. маршруты**, стр. 57.

## **Добавить в маршрут**

(Add to itinerary)

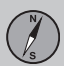

Добавляет промежуточный пункт назначения. Открывает то же меню, что и **Задать цель** - см. стр. 44.

## **Изменение плана маршрута**

(Edit itinerary)

Открывает варианты:

- **Удаление маршрута** удаляет конкретный план маршрута.
- **Опции маршрута** открывает быстрый доступ к **Настройки Опции маршрута** - см. стр. 56.

#### **Промежуточный пункт назначения в плане маршрута**

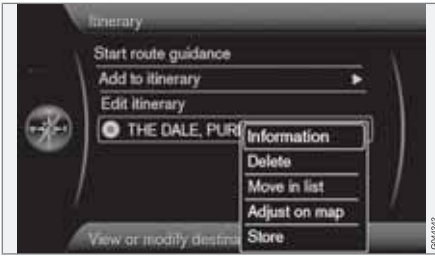

Чтобы отредактировать каждый промежуточный пункт назначения, выделите его + **OK**.

• **информ.** (Information) - Точное название и адрес, а также широта и долгота.

Далее можно совершить звонок на объект, а также увидеть другие объекты вокруг данной путевой точки и ближайшие стоянки.

- **Удалить** (Delete) удаляет промежуточный пункт назначения.
- **Ввести в список** (Move in list) изменяет очередность точек в плане маршрута.
- **Настроить карту** (Adjust on map) показывает путевую точку на карте с помощью перекрестья. Здесь вы можете вывести на экран и выбрать с помощью **OK** другую путевую точку, более подробно о функции прокрутки см. стр. 36.
- **Сохранить** (Store) открывает меню **Задать цель Сохраненное местоположение Редактировать** – см. стр. см. стр. 48).

#### **Исключ.**

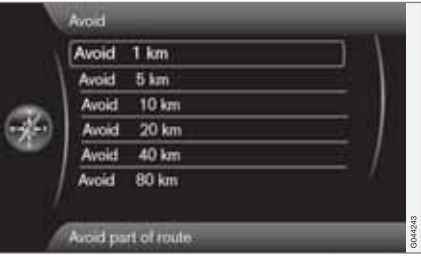

#### **Детали маршрута Избегать**

#### (Route details > Avoid)

Здесь вы можете удалить из плана маршрута отрезок пути. Возможные расстояния рассчитываются от местоположения автомобиля. И система выбирает другой маршрут следования.

• Выделите вариант + **OK**.

## **Следующий пункт**

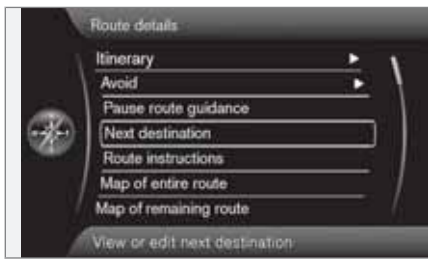

**Детали маршрута Следующая цель**

#### (Route details > Next destination)

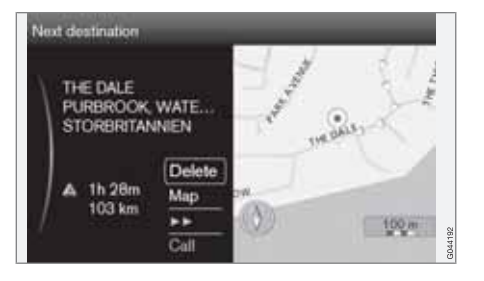

Показывает на карте положение, название, адрес, расчетное время прибытия и расстояние до следующего промежуточного пункта назначения. Открывает также варианты:

- **Удалить** (Delete) удаляет данный пункт назначения и показывает следующий.
- **Карта** (Map) показывает путевую точку на карте в меню прокрутки, см. стр. 36.
- **>>** переходит к следующему промежуточному пункту назначения плана маршрута по кругу.
- **Зв.** (Call) связывается по телефону с объектом, если это возможно.

#### **Инструкции по маршруту следования**

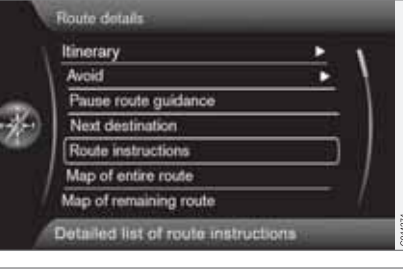

**Детали маршрута Рекомендации по маршруту**

(Route details > Route instructions)

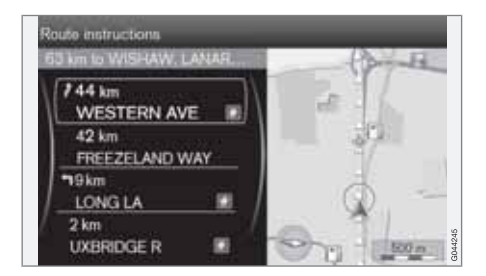

Здесь перечисляются навигационные точки плана маршрута.

#### **Карта всего маршрута следования**

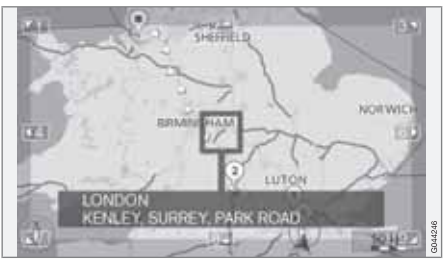

**Детали маршрута Карта для всего маршрута**

(Route details > Map of entire route)

 $\blacktriangleright$ 

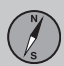

Здесь показывается план маршрута целиком - масштаб увеличен с тем, чтобы отобразить весь маршрут на экране.

В остальном функции не отличаются от меню прокрутки, см. стр. 36.

#### **Карта оставшейся части маршрута следования**

**Детали маршрута Карта для остав. части маршрута**

(Route details > Map of remaining route)

Изображение на экране не отличается от изображения в предыдущем разделе, но только для оставшейся части маршрута, начиная от местоположения автомобиля включительно.

В остальном функции не отличаются от меню прокрутки, см. стр. 36.

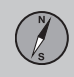

## **Фактическое местоположение**

## **Где я?**

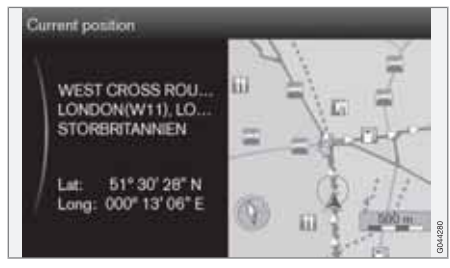

#### **Акт. местонах.**

(Current position)

Показывается изображение карты с местоположением автомобиля и информация об этой путевой точке, например, название и координаты.

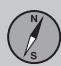

#### **Дорожная информация**

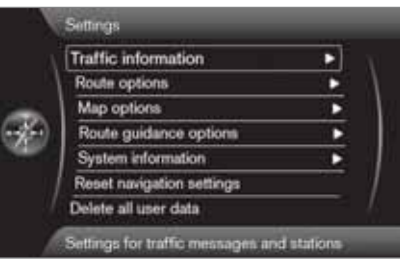

**Настройки Дорожная информация**

(Settings > Traffic information)

Вы можете выполнить не только эти, но и другие настройки, связанные с дорожной информацией, – см. стр. 72.

#### **Дорожные сообщения**

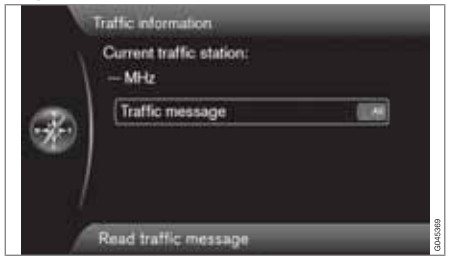

**Дорожное сообщение** (Traffic message)

Здесь вы можете выполнить некоторую сортировку дорожных сообщений:

- **Все** (All) показываются все сообщаемые препятствия на дорогах.
- **Важнейшие** означает, что дорога, например, закрыта из-за аварии и другого крупного/продолжительного происшествия.
- **Нет** показ дорожных происшествий отключен.

#### **ВНИМАНИЕ**  $\bf{f}$

Эта настройка влияет на расчет маршрута следования.

## **Опции маршрута следования**

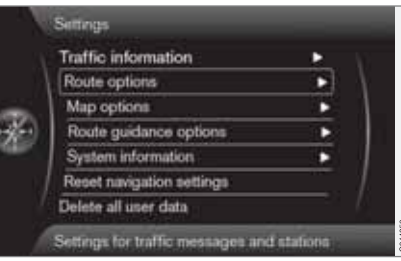

**Настройки Опции маршрута**

(Settings > Route options)

#### **Тип маршрута следования**

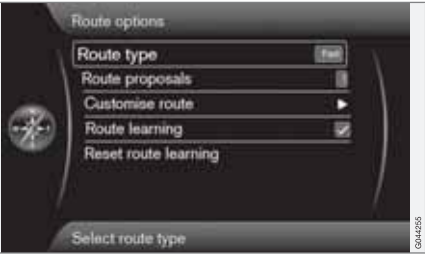

#### **Тип маршрута** (Route type)

Здесь вы можете выбрать различные типы плана маршрута:

- **Быстрый** (Fast) предпочтение отдается минимальному времени в пути
- **Короткий** предпочтение отдается минимальной протяженности маршрута
- **Простой** предпочтение отдается минимальному числу перекрестков и аналогичных дорожных сетей.

### **Вариант маршрута**

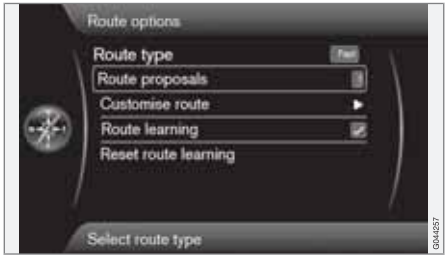

**Предл. маршруты** (Route proposals)

После команды **Начать навигацию** вам может быть предложено несколько равноценных вариантов. Выберите здесь, следует ли спрашивать водителя в том случае, когда имеется несколько вариантов выбора:

- Выберите **1**, если навигационная система должна выбрать самый подходящий вариант.
- Выберите **3**, если водитель должен выбрать максимум из 3-х предложений.

Дополнительную информацию см. на стр. 51.

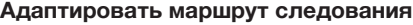

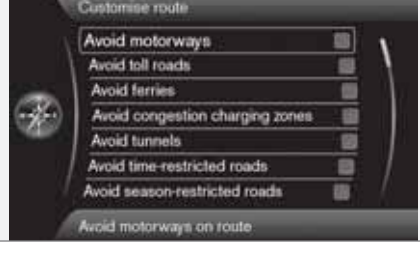

**Индивидуализиров. маршрут** (Customise route)

Здесь вы имеете возможность отказаться от некоторых дорожных ситуаций. Установите метку, чтобы избежать следующих ситуаций<sup>1</sup> вдоль маршрута следования:

- **Избегать магистрали** (Avoid motorways)
- **Избегать платные дороги** (Avoid toll roads)
- **Избегать автопаромы** (Avoid ferries)
- **Избегать платные зоны** (Avoid congestion charging zones)
- **Избегать туннели** (Avoid tunnels)
- **Изб. дор. с вр. огран. проезда** (Avoid time-restricted roads)
- **Избегать дороги с сезон. огран.** (Avoid season-restricted roads)
- **Избегать поезда-автомобилевозы**
- **Избегать непровер. дороги**
- **Избегать границы**

## **ВНИМАНИЕ**

- Если маршрут проложен, когда делается такой выбор, то может возникнуть некоторая задержка после отметки/снятия отметки для варианта, поскольку маршрут должен быть пересчитан.
- Если туннели, пункты дорожных сборов и автомагистрали устраняются при выборе, то они избегаются везде, где это возможно, и используются, только если нет другого приемлемого варианта.

#### **Запоминание маршрута**

**Изучение маршрута** (Route learning)

Основополагающим является сохраненный план маршрута. Если водитель отклоняется от плана маршрута и выбирает другую дорогу к конечной цели, а не ту, которую рекомендует система, то система сохраняет в памяти выбор водителя.

<sup>1</sup> Возможные варианты выбора зависят от рынка/района/страны.

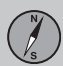

Если тот же план маршрута используется 2 раза, и водитель повторяет свой маршрут, то система также показывает маршрут, выбранный водителем.

Метка, установленная на маршруте, предполагает, что маршрут, пройденный 3 раза, сохраняется в виде плана маршрута вместо исходного.

#### **Возврат к исходному запоминанию маршрута**

**Сбросить изучение маршрута** (Reset route learning)

Удаляет предысторию движения.

#### **Меню карты**

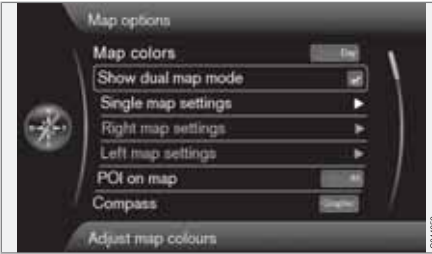

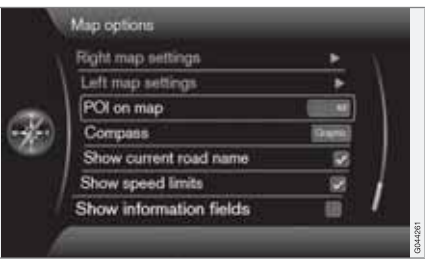

**Настройки Опции карты**

(Settings > Map options)

#### **Окраска карты Цвета карты** (Map colors)

Выберите из:

- **Автоматически** датчик освещенности различает темное или светлое время суток.
- **День** (Day на предыдущем рисунке)
- **Ночь**

#### **Настройки для режима одной карты**

**Настройки отд. карты** (Single map

- settings)
- **Ориентация карты** Выберите **В направлении движения** или **Север**.

**Север** - Север на карте всегда указывает наверх экрана. Символ автомобиля на экране перемещается по направлению стороны света.

**В направлении движения** - символ автомобиля на экране находится в центре и направлен всегда вверх. Изображение карты вращается под символом автомобиля в зависимости от поворотов дороги.

• **Режим отображения карты** - Выберите **2D** или **3D**.

**2D** - для символа автомобиля и карты выбран вид сверху.

**3D**2 - для символа автомобиля и карты выбран наклонный ракурс сбоку/сверху.

#### **Показать режим двойной карты**

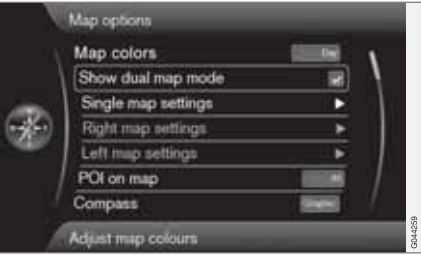

<sup>2</sup> Только при выборе Ориентация карты > В направлении движения.

**Отображать две карты** (Show dual map mode)

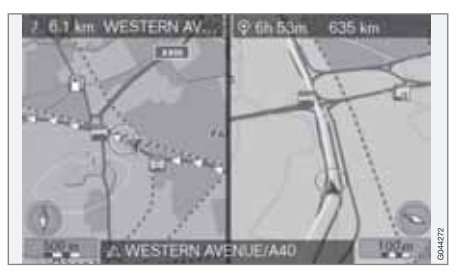

Вы можете вывести карту на весь экран или показать ту же карту в двух различных масштабах на правой и левой половине экрана.

Выберите, установив метку в окошке у **Отображать две карты** + **OK** и **EXIT**.

## **Настройки для левой карты**

**Настройки левой карты** (Left map settings)

- **Ориентация карты** Выберите **В направлении движения** или **Север**.
- **Режим отображения карты** Выберите **2D** или **3D**.

## **Настройки для правой карты**

**Настройки прав. карты** (Right map settings)

Аналогичны настройкам для левой карты см. предыдущий раздел.

## **Выбор масштаба в режиме двойной карты**

Чтобы выбрать различный масштаб этих карт, их следует настроить отдельно. Для этого:

- 1. Установите режим показа карты. Поверните ручку **TUNE** влево или вправо - на одной из половинок экрана появится окрашенная рамка.
- 2. Нажмите **OK** теперь выделенная половина экрана "активирована".
- 3. Поверните ручку **TUNE**, чтобы выбрать масштаб.
- 4. Вновь нажмите **OK** завершено, половина экрана "отключена".

## **Объект на карте**

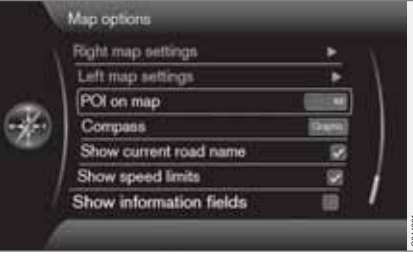

**Объект на карте** (POI on map)

Установите метку у одного из вариантов показа объектов на карте:

- **Все** (All) показываются все возможные объекты.
- **Нет** объекты на карте не показываются.
- **Выбран** показывается меню со всеми встречающимися объектами: Установите метки у тех объектов, которые вы хотите видеть на карте.

## **ВНИМАНИЕ**

Если на карте удаляется/гаснет категория POI с большим количеством символов, на экране могут показываться/отображаться другие POI, принадлежащие к другим категориям.

Список объектов, которые могут встречаться, представлен на стр. 76.

#### **Компас**

**Компас** (Compass)

Выберите, какой тип компаса вы хотите видеть на карте:

- **Графически** (Graphic)
- **Текст** направление по компасу (вверх на экране) указывается с помощью буквы, например, **С** – "Север".
- **Нет**.

Более подробно о компасе см. стр. 35.

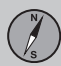

#### **Показать название данной дороги**

Курсор на **Показ. назв. акт. дороги** (Show current road name) + **OK** отмечает функцию, которая показывает в нижней части экрана название улицы/дороги, на которой находится автомобиль.

#### **Показать действующее ограничение скорости**

Курсор на **Показ огранич. скорости** (Show speed limits) + **OK** отмечает функцию, которая показывает в верхнем правом углу экрана дорожное табло с текущей максимально разрешенной скоростью.

#### **Показать информационные строки**

Курсор на **Показать информационные окна** (Show information fields) + **OK** отмечает функцию, которая показывает поступающую информацию в текстовых полях в верхней и нижней части карты.

Функцию можно также включать/отключать кнопкой **NAV** на центральной консоли.

#### **Опции навигации**

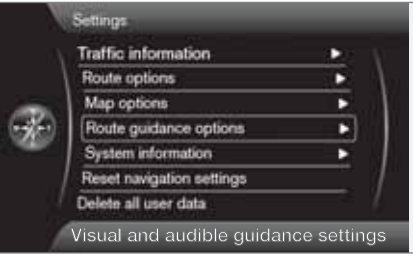

**Настройки Опции ведения по маршруту**

#### (Settings > Route guidance options)

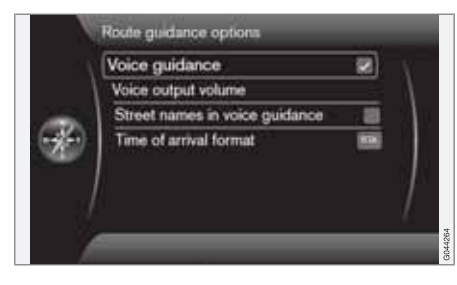

#### **Голосовая навигация**

**Голосовая навигация** (Voice guidance)

Для включения голосовой навигации - укажите меткой вариант **Голосовая**

**навигация**. Дополнительную информацию см. на стр. 35.

#### **Громкость голосовой навигации**

**Громкость голосовых сообщений** (Voice output volume)

В данном варианте на экране показывается ручка регулировки громкости для установки силы звука голосовой навигации.

• Отрегулируйте с помощью ручки **TUNE** + **OK**.

Дополнительную информацию см. на стр. 19.

#### **Название улицы при выполнении голосовой навигации**

Курсор на **Названия улиц при голос. нав.** (Street names in voice guidance) + **OK** отмечает функцию, которая в дополнение к информации голосовой навигации о расстоянии и направлении движения произносит название улиц и дорог.

#### **Формат времени прибытия**

**Формат врем. приб.** (Time of arrival format)

Выберите, какое время следует показывать на экране:

- **ETA** (Estimated Time of Arrival) показывает расчетное время прибытия
- **RTA** (Remaining Time of Arrival) показывает оставшееся время в пути.

## **Демонстрация карты перекрестка в другой программе**

Система навигации может оставаться на заднем плане в то время, как на экране показывается другой источник программ, например, радио и ТВ.

## Курсор на **Показывать карту**

**перекрестков в других источниках** + **OK** отмечает функцию, которая на половине экрана показывает детальную карту перекрестка, даже когда используются другие источники/программы – см. стр. 35.

## **Предупреждение о My POI**

Курсор на **Сигнал MyPOI** (My POI Alert) + **OK** отмечает функцию, которая подает заданный предупреждающий сигнал, когда автомобиль приближается к точке My POI – см. стр. 62.

## **Системная информация**

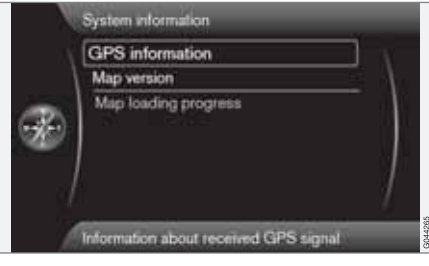

**Настройки Системная информация**

(Settings > System information)

## **Информация GPS**

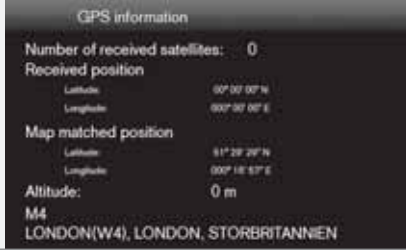

**Информация GPS** (GPS information) На экране отображается:

- **Число приним. спутников:** (Number of received satellites)
- **Принятое местоположение** (Received position)
- **Местоп. сверено с картой** (Map matched position)
- **Высота:** (Altitude)
- Географическое название текущей позиции.

#### **Версия карты**

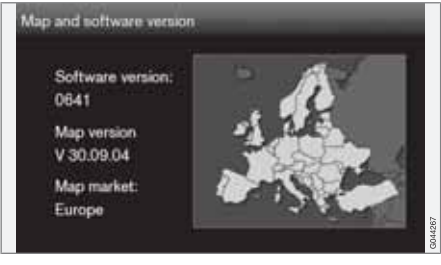

**Версия карты** (Map version) На экране отображается:

- **Версия прогр.:** (Software version)
- **Версия карты** (Map version)
- **Регион карты:** (Map market).

## **Статус загрузки карты**

**Карта загружается** (Map loading progress)

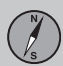

Во время обновления дорожных карт показывается статус выполнения процедуры. Дополнительную информацию см. на стр. 30.

03

#### **Импортировать/редактировать My POI**

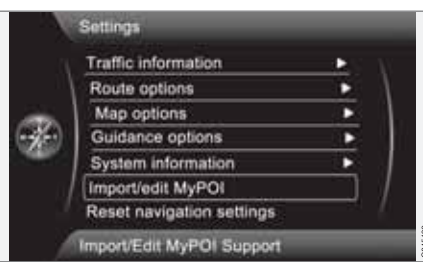

Настройки **→** Импортировать/редакт. **MyPOI**

## (Settings > Import/Edit My POI)

Многие компании на своих сайтах в интернете предлагают POI-файлы. С помощью этой функции пользователь может добавить в базу данных карты Volvo объекты, предлагаемые другими поставщиками.

## **ВНИМАНИЕ**

- Чтобы в базу данных карты внести POI-файлы, требуется определенный опыт работы на компьютере!
- Формат POI-файлов и методика скачивания этих файлов с интернета зависит от производителя/распространителя файлов, и поэтому не существует стандартного способа загрузки POI-файлов с интернета. По этой причине в данном руководстве по эксплуатации отсутствует точное пошаговое описание такой процедуры.
- С вопросами обращайтесь к дилеру Volvo.

Ниже на примере вымышленной компании "Varuhus" и принадлежащих ей магазинов рассматривается принцип, который используется для загрузки POI-файла с сайта в интернете:

- 1. Откройте сайта компании в сети интернет и найдите страницу с этим POI-файлом.
- 2. Выберите POI-файл формата "gpx" и загрузите его в компьютер – если такой формат отсутствует, то после загрузки

POI-файл необходимо конвертировать к формат  $qpx^3$ .

- 3. Сохраните POI-файл "Varuhus.gpx" в USB-памяти.
- 4. После этого подсоедините USB-память к USB-гнезду автомобиля (под подлокотником/люком в центральной консоли) и в системе меню найдите **Настройки Импортировать/редакт. MyPOI**.
- 5. Выберите **Импортировать** + **OK** и выполните указания на экране.

После завершения импортирования вы можете выполнить ряд настроек для новой группы My POI "Varuhus":

- можно изменить название
- иконку My POI на карте можно изменить (если иконка включена в импортированный POI-файл, она выбирается автоматически)
- можно выбрать один из четырех звуковых сигналов (для предупреждения, когда автомобиль приближается к иконке My POI – см. стр. 61)
- выбрать, следует ли иконку My POI показывать на карте.

После того, как все выборы сделаны, выделите **Сохранить** + **OK** и после этого проце-

<sup>3</sup> Бесплатную программу для конвертации файлов можно загрузить с интернета.

дура завершена или вы можете импортировать/редактировать новую POI-группу.

Все добавленные объекты находятся в разделе "My POI".

В базу данных карты можно дополнительно внести 100 групп My POI или 50 000 мест My POI в формате GPX 1.1.

## **ВНИМАНИЕ**

Кроме всех вариантов POI-файлов, которые вы можете загрузить из интернета, Volvo также предлагает дополнительные файлы – информацию о возможных вариантах можно получить у ближайшего дилера Volvo.

#### **Возврат к исходным настройкам системы навигации**

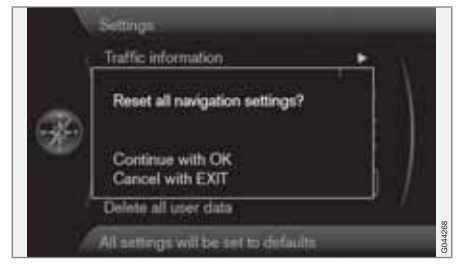

**Настройки Сбросить настройки навигации**

(Settings > Reset navigation settings)

Дання функция выполняет возврат системы к фабричным настройкам.

Выбор меню **Настройки Сбросить**

**настройки навигации** + **OK** приводит к появлению на экране вопроса **Сбросить все настройки навигации?** (Reset all navigation settings?), **Для продолжения нажмите OK Отменить EXIT** (Continue with OK – Cancel with EXIT) – нажмите **OK**, чтобы вернуться к фабричным настройкам, или отмените с помощью **EXIT**.

#### **Удалить полностью информацию пользователя**

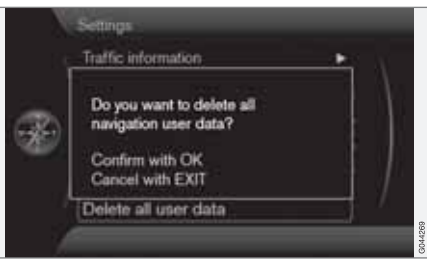

**Настройки Удалить все данные пользователя**

#### (Settings > Delete all user data)

Выбор меню **Настройки Удалить все данные пользователя**+ **OK** приводит к появлению на экране вопроса **Удалить все навигационные данные пользователя?** (Do you want to delete all navigation user data?), **Для продолжения нажмите OK Отменить EXIT** (Confirm with OK – Cancel with EXIT) – нажмите **OK**, чтобы удалить, или отмените с помощью **EXIT**.

С помощью **OK** удаляются следующие настройки:

- все сохраненные путевые точки
- предыстория для **Посл. 5**
- предыдущий пункт назначения
- запоминание маршрута
- измененные фабричные настройки.

03

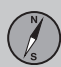

## **Имитация**

#### **Начать демо**

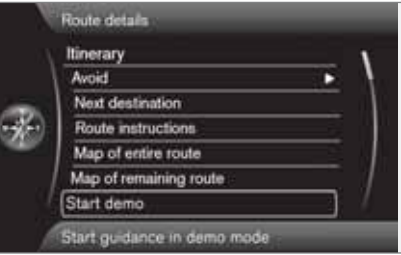

**Детали маршрута Начать демо**

(Route details > Start demo)

Здесь имитируется поездка, указанная в плане маршрута.

Система показывает, как проехать до указанных в маршруте передвижения пунктов назначения.

Чтобы завершить демонстрацию:

• Предыдущий выбор меню **Начать демо** переключается на **Закончить демо** - выделите его + **OK**.

#### $\mathbf{G}$ **ВНИМАНИЕ**

Для запуска демонстрации необходимо указать пункт назначения.

# **03 Планирование поездки**

 $\binom{1}{s}$ 

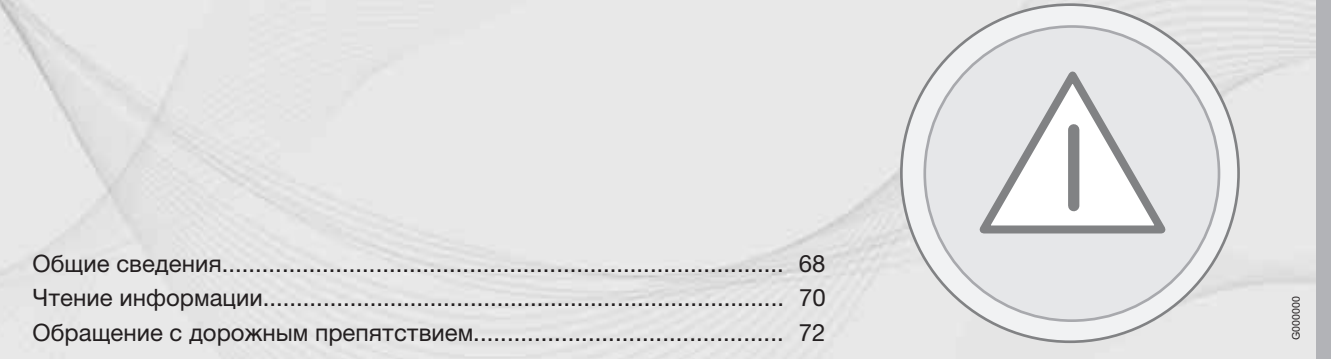

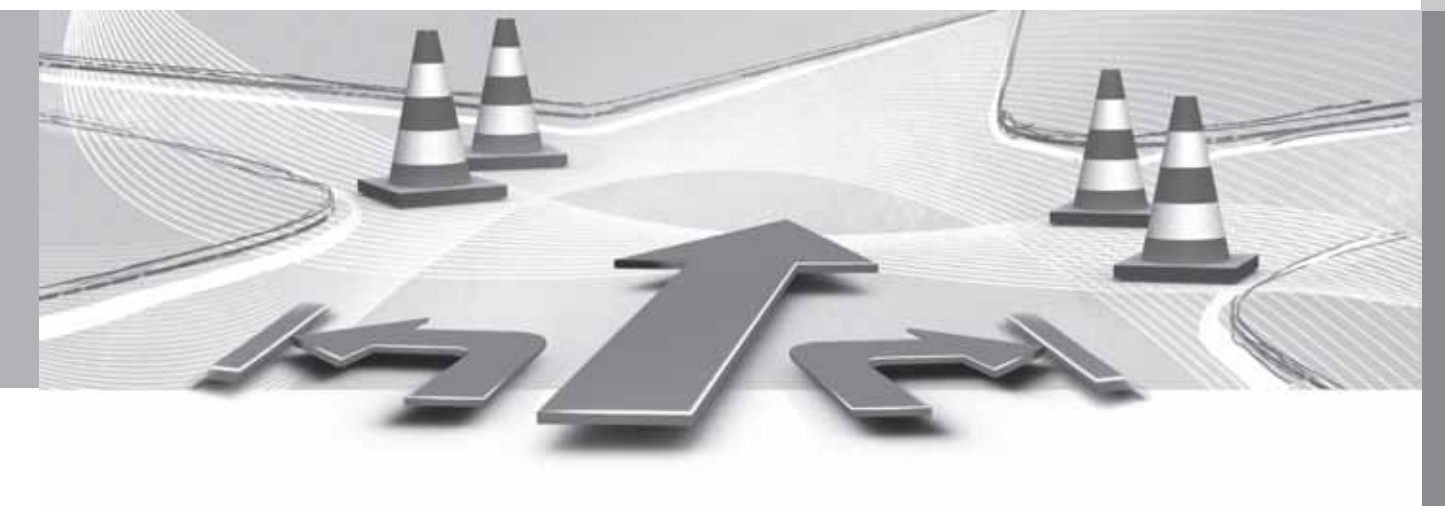

# ДОРОЖНАЯ ИНФОРМАЦИЯ

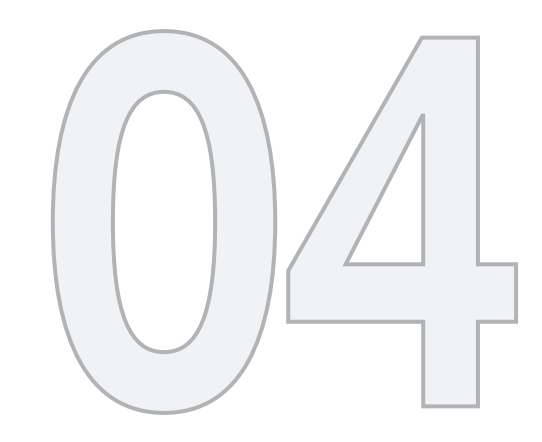

 $\circledS$ 

## **Общие сведения**

#### **Отображение и прием информации**

Транслируемая дорожная информация всегда принимается и выводится на экран даже если пункт назначения не указан.

Способ представления дорожной информации можно определить и изменить в **Параметры**, см. стр. 56.

Отображение дорожной информации также зависит от того, каким образом она передается.

## **ВНИМАНИЕ**

Дорожная информация доступна не во всех регионах/странах.

Диапазон передачи дорожной информации постоянно увеличивается.

#### **Дорожные символы на карте**

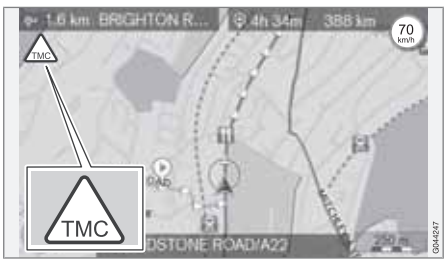

*Символ дорожного сообщения/происшествия.*

При наличии хотя бы одного дорожного сообщения вдоль плана маршрута в верхнем левом углу карты появляется символ TMC1.

#### С помощью **функции прокрутки** (см.

стр. 36) вы можете вывести на экран точное местоположение и тип сложной дорожной ситуации.

#### **Местоположение на карте**

Происшествия на дорогах обозначаются стрелками, линиями и рамками:

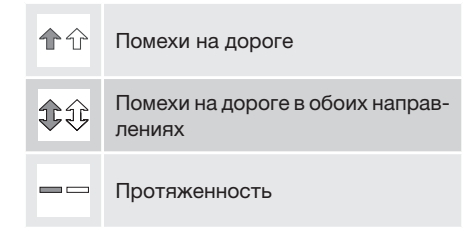

#### **Цвет обозначения**

Цвет стрелок, линий и рамок указывает на степень серьезности препятствия:

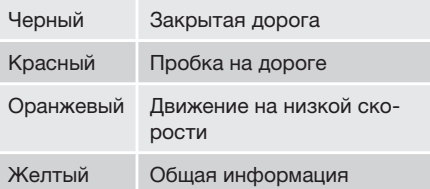

#### **Тип дорожного препятствия**

Здесь приводится примеры символов на карте2, которые могут обозначать различные дорожные происшествия:

<sup>1</sup> Traffic Message Channel

<sup>2</sup> Символы на карте могут отличаться для разных рынков/стран.

## **Общие сведения**

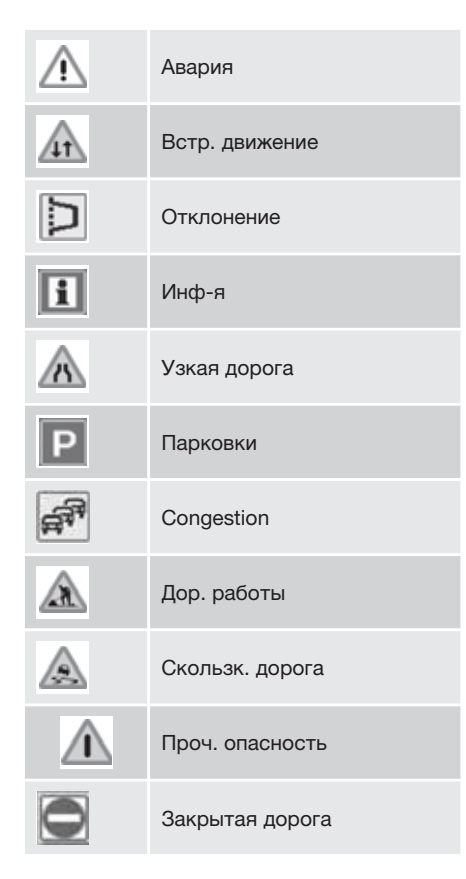

#### **Протяженность**

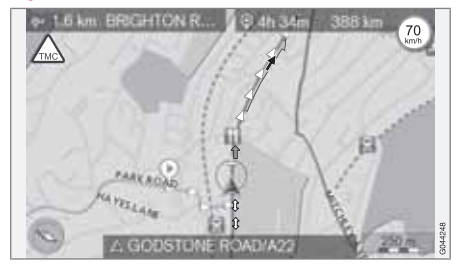

Некоторые дорожные сообщения также содержат информацию о протяженности дорожного препятствия.

В любом масштабе до 5 км кроме символа дорожного сообщения показывается линия, цвет которой совпадает с цветом направляющей стрелки вдоль затрагиваемой дороги. Длина линии соответствует протяженности (расстоянию) проблемного участка.

#### **Район охвата дорожной информации**

Масштабом карты определяется, какой объем дорожной информации может показываться, – чем больше область, отображаемая на экране, тем больше информации может появиться.

 $04$ 

 $\Delta$ 

## **Чтение информации**

### **Сообщения**

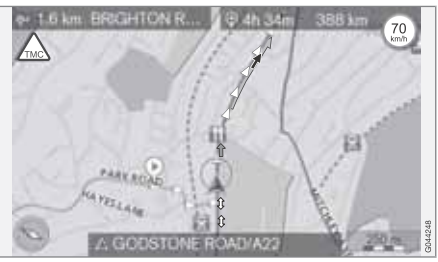

*Пример (со стрелками) выделенных сложных транспортных ситуаций и их протяженность.*

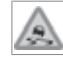

Когда перекрестье устанавливается на сложной дорожной ситуации (обозначается стрелкой вдоль дороги), на

карте появляется мигающая рамка с символом препятствия на дороге (например, скользкая дорога).

Чтобы ознакомиться с дорожной информацией, отвечающей данному символу:

• Нажмите **OK** и выберите **Дорожная информация** + **OK**.

#### **Дорожная информация**

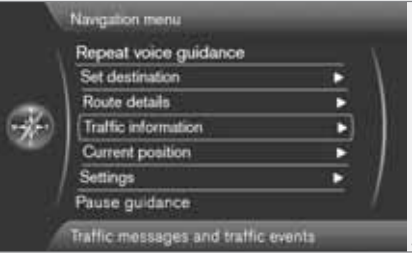

*Главное меню.*

**Дорожная информация** (Traffic information)

#### **Чтение дорожного сообщения**

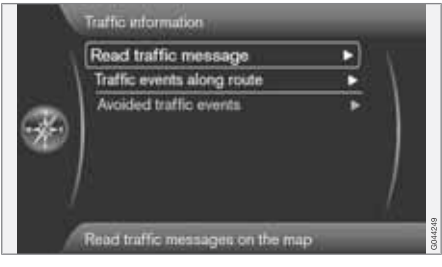

**Читать дор. сообщ.** (Read traffic message)

Когда курсом установлен на **Читать дор. сообщ.** + **OK**, показывается следующее:

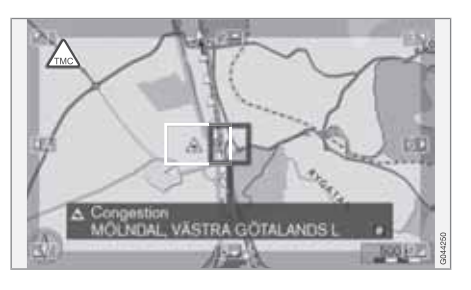

- 1. Переместите перекрестье на дорожное происшествие (окрашенная линия/ стрелка, параллельная участку дороги), информацию о котором вы хотите узнать, - на карте начинает мигать дорожный знак в рамке.
- 2. Нажмите **OK** После этого показывается информация, аналогичная приведенной ниже:

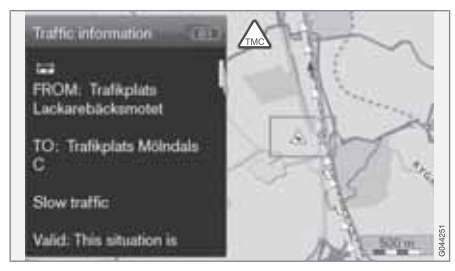
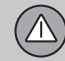

#### **Чтение информации**

Этот символ сопровождается детальной информацией о дорожной ситуации и, кроме того, при наличии показывается следующая дополнительная информация:

- протяженность
- ограничения по скорости, ширине и высоте транспортного средства
- к каким дорогам относится.

Если в рамку перекрестья попадает несколько дорожных ситуаций, то после нажатия **OK** сначала показывается происшествие, ближайшее к центру перекрестья.

В верхней части экрана может показываться, например, "**2/5**". Это означает, что данная информация под номером 2 из общего числа 5 сообщений, включенных в перекрестье, - остальные сообщения можно открыть кратким нажатием на **OK**.

• Возврат к показу карты с помощью **EXIT**.

#### **Обращение с дорожным препятствием**

#### **Как избежать сложных дорожных ситуаций**

#### **Дорожные происшествия впереди**

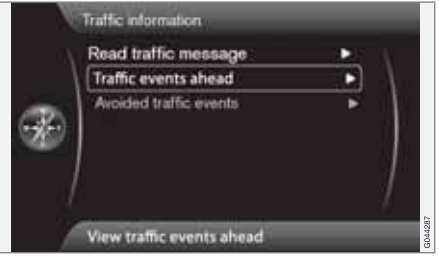

*2-ая строка меню без сохраненного плана маршрута.*

**Дор. события впереди на марш.** (Traffic events ahead)

Для перечисления актуальных дорожных происшествий нажмите **OK** на **Дор. события впереди на марш.**.

#### **Дорожные происшествия вдоль пути следования**

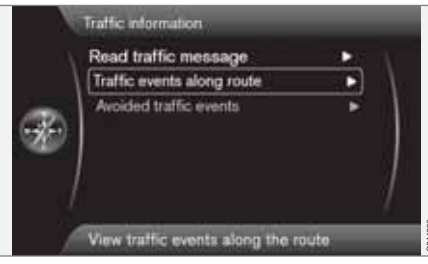

*2-ая строка меню с сохраненным планом маршрута.*

**Дорожные события на маршруте** (Traffic events along route)

Это та же самая строка меню, что и в предыдущем разделе, но **с** активированным планом маршрута - строка в меню теперь называется **Дорожные события на маршруте**. Систему можно направить на объезд дорожного происшествия по другой дороге.

Если нажать **OK** на выделенной строке меню, показываются дорожные происшествия вдоль маршрута следования:

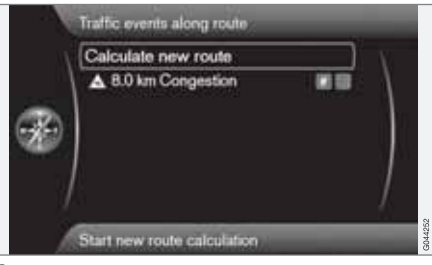

*Список с одним препятствием по маршруту следования.*

Водитель может избежать происшествия, если позволит системе выбрать другую дорогу. Выполните следующее:

- 1. Выберите/выделите дорожные препятствия, которые следует исключить, + **OK** – дорожное препятствие обозначается меткой.
- 2. Если вы хотите исключить несколько препятствий, - внесите в них также метки. Вы можете выбрать максимум 15 препятствий.
- 3. После этого выделите **Рассчитать новый маршрут** (Calculate new route) + **OK**.

После этого система рассчитывает план маршрута, который проходит в объезд отмеченных дорожных происшествий.

#### **Обращение с дорожным препятствием**

Для получения детальной информации о перечисленных дорожных ситуациях:

• Выберите/выделите дорожное препятствие + **# INFO** – показывается информация о соответствующем дорожном препятствии.

#### **Транспортные происшествия, исключенные из маршрута**

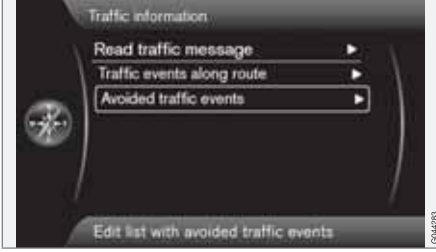

**Объезжаемые дорожные события** (Avoided traffic events)

Здесь приводится отмеченное дорожное препятствие из предыдущего раздела.

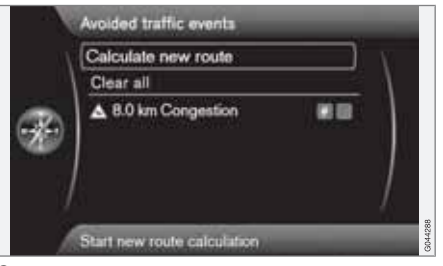

*Список с одним редактируемым дорожным препятствием.*

Вы можете выполнить следующее:

- **Удалить все** (Clear all) Отменить выделение всех дорожных препятствий.
- Выберите/выделите одно из дорожных препятствий + **OK** – для данного дорожного препятствия метка убирается.
- Выберите/выделите одно из дорожных препятствий + **# INFO** – на экране появляется детальная информация и изображение карты, см. пример на следующем рисунке:

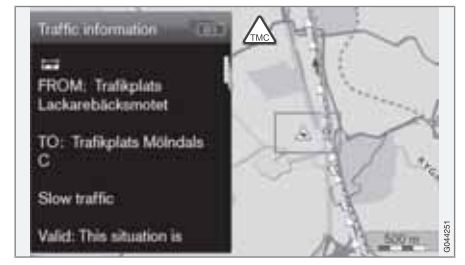

*Детальная информация - возврат к меню с помощью EXIT.*

• Возврат к показу карты с помощью **EXIT**, или выберите **Рассчитать новый маршрут** (Calculate new route) + **OK** план маршрута изменяется с учетом внесенных поправок.

 $04$ 

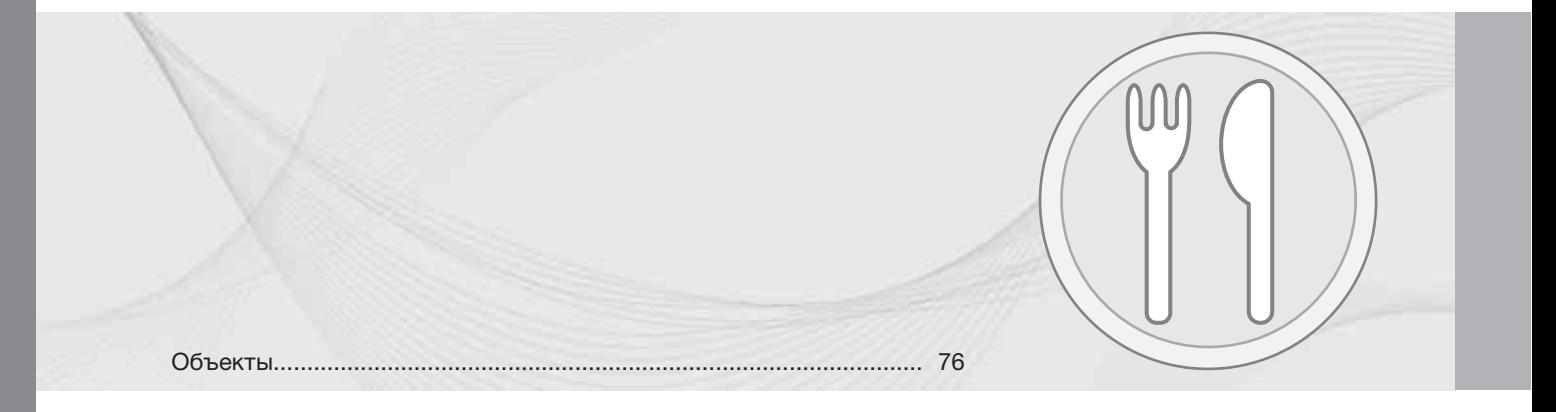

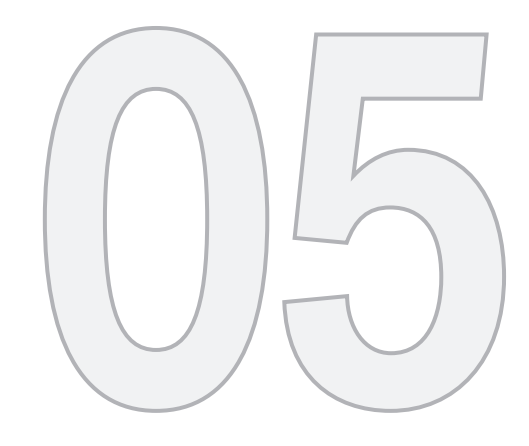

 $\circled{r}$ 

## СИМВОЛЫ НА КАРТЕ

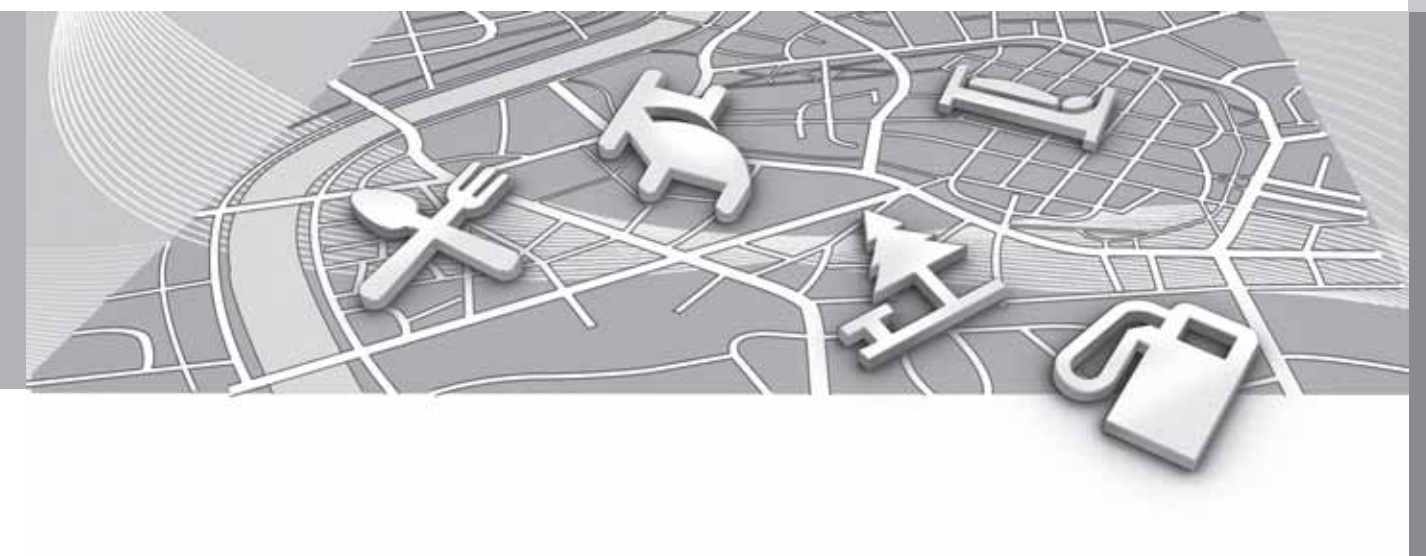

### **Объекты**

Уточните, какие объекты следует показывать на карте, или укажите, что следует показывать **Все** или **Нет** - см. стр. 59.

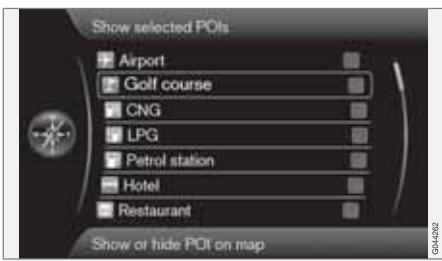

*Отмеченные объекты показываются на карте.*

**Настройки Опции карты Объект на карте Выбран**

(Settings > Map options > POI on map > Selected)

Выполните следующее:

• Выберите/выделите объект с помощью ручки **TUNE** – внесите/удалите метку с помощью **OK** и завершите с помощью **EXIT**.

Для того чтобы не затруднять чтение карты, ограничено число объектов, которые можно одновременно видеть на карте, – при детализации района вы можете увидеть больше объектов.

## **ВНИМАНИЕ**

- Символ объекта и количество объектов может меняться для разных стран.
- В связи с обновлением данных могут добавляться новые символы, а другие могут исчезать - в **Настройки** в системе меню можно всегда пролистать символы всех объектов для текущей картографической системы.

Здесь приводится пример символов для обозначения различных объектов – они сгруппированы по социальным функциям:

CNG

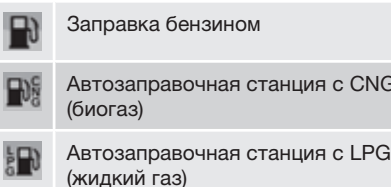

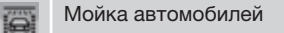

#### Автомастерская

៊

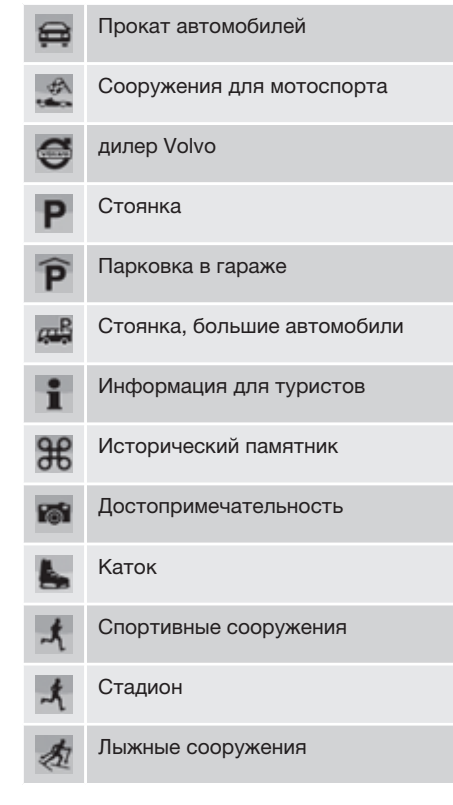

# **05 Символы на карте**

г

ķ

E

## **Объекты**

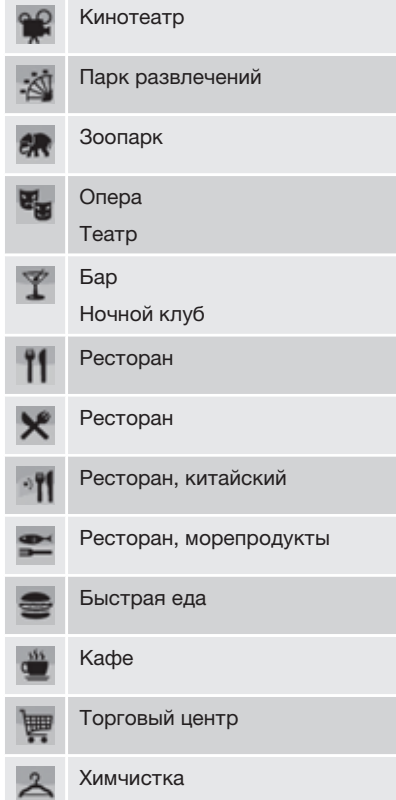

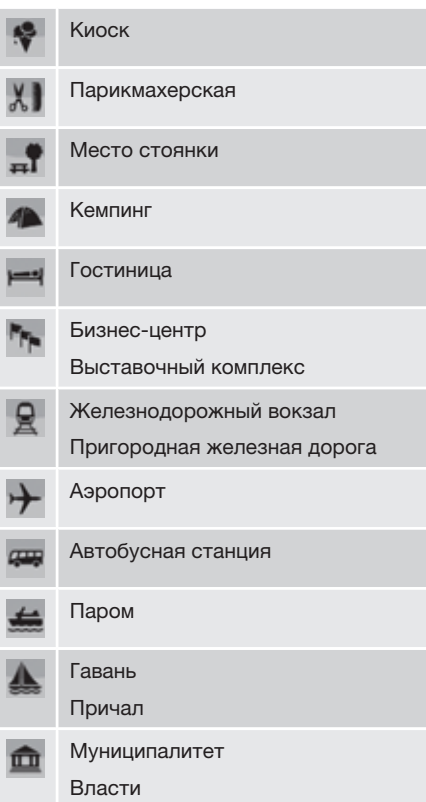

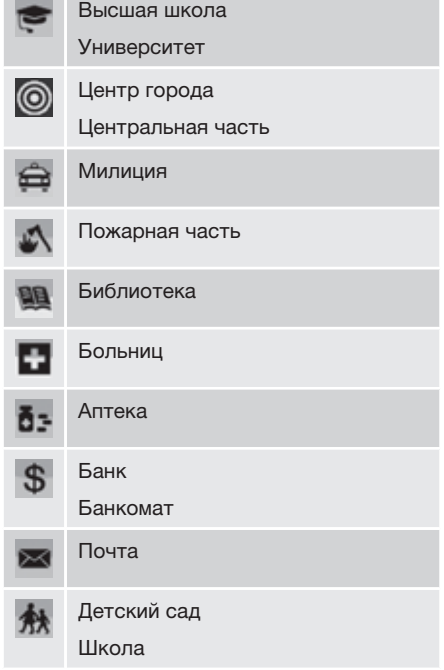

05

 $\begin{picture}(42,14) \put(0,0){\line(1,0){155}} \put(15,0){\line(1,0){155}} \put(15,0){\line(1,0){155}} \put(15,0){\line(1,0){155}} \put(15,0){\line(1,0){155}} \put(15,0){\line(1,0){155}} \put(15,0){\line(1,0){155}} \put(15,0){\line(1,0){155}} \put(15,0){\line(1,0){155}} \put(15,0){\line(1,0){155}} \put(15,0){\line(1,0){155}} \$ 

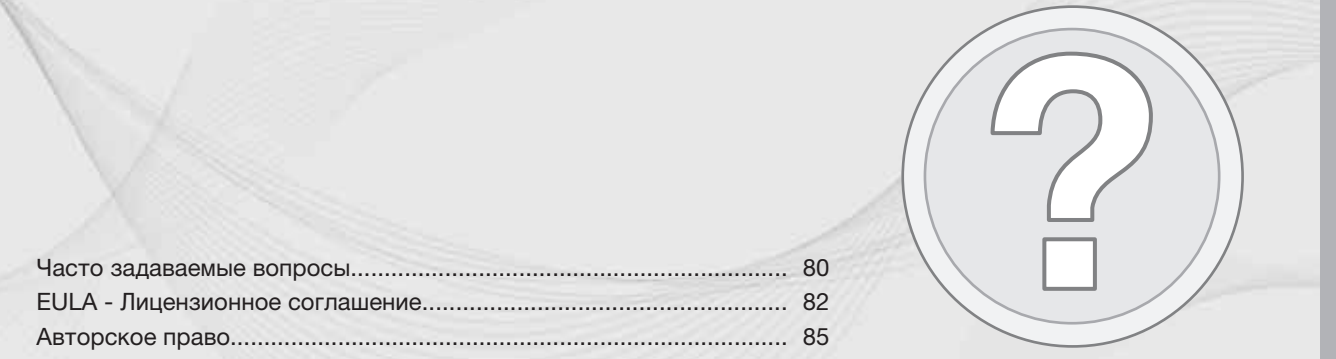

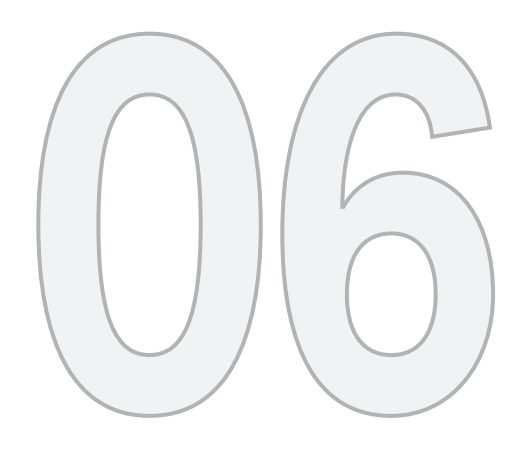

 $\circledS$ 

## ВОПРОСЫ И ОТВЕТЫ

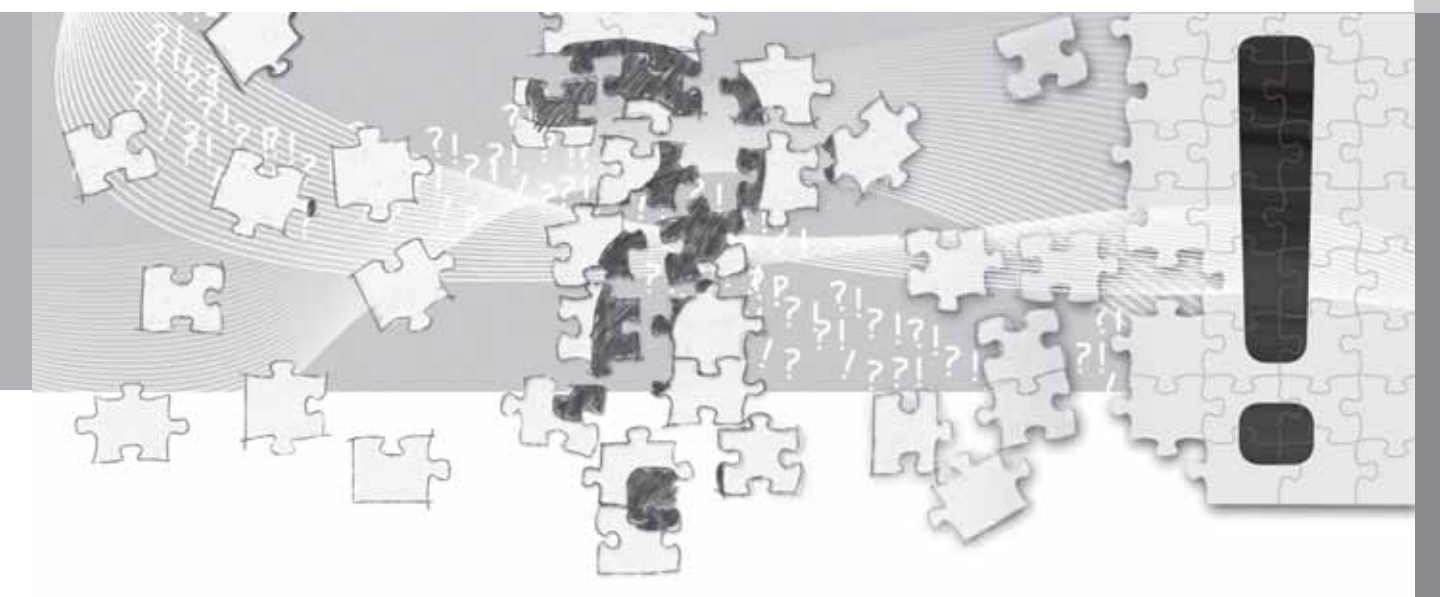

#### **Часто задаваемые вопросы**

#### **Положение автомобиля на карте указано неправильно**

Система навигации показывает положение автомобиля с точностью прим. 20 метров.

Большая вероятность ошибки существует, если вы двигаетесь по дороге, которая проходит параллельно другой дороге, по извилистой дороге, по многоуровневым дорогам или после того, как вы проехали большой участок дороги без заметных поворотов.

Высокие горы, здания, туннели, виадуки, надземные/подземные путепроводы и пр., также отрицательно сказываются на качестве приема сигналов GPS. Это означает, что точность расчетов местоположения автомобиля снижается.

#### **Система не всегда рассчитывает самый быстрый/самый короткий маршрут**

Теоретически для выбора наилучшего пути при расчете маршрута следования учитывается протяженность маршрута, ширина дороги, класс дороги, количество правых и левых поворотов, площадей и пр. Однако выбор наиболее эффективного маршрута может основываться на опыте и знании местности.

#### **Система использует платные дороги, автострады и паромы, несмотря на то, что я выбрал исключить их из расчетов**

При расчете протяженных маршрутов система по техническим причинам может использовать только автомагистрали.

Если вы выбрали исключить платные дороги и автострады, то они максимально исключены и используются только, если другие приемлемые варианты отсутствуют.

#### **После транспортировки положение автомобиля на карте указано неправильно**

Если автомобиль транспортировался, например, на пароме или поезде, или таким образом, что сигнал GPS не принимался, то для определения правильного местоположения автомобиля может потребоваться до 5 минут.

#### **После отключения аккумулятора автомобиля положение автомобиля на карте указано неправильно**

Если от антенны GPS отключалось питание, то для правильного приема сигналов GPS и расчета местоположения автомобиля может потребоваться более 5 минут.

#### **После замены шины символ автомобиля на экране ведет себя неустойчиво**

Кроме GPS-приёмника местоположение автомобиля и направление движения рассчитывается с участием датчика скорости автомобиля и гиродатчика. После установки запасного колеса или замены летних или зимних колес система нуждается в "заучивании" размера новых колес.

Поэтому для оптимальной работы системы рекомендуется выбрать удобное место и совершить несколько полных поворотов рулевого колеса при движении на малой скорости.

#### **Изображение на карте не соответствует реальной ситуации**

Такие факторы, как постоянное расширение и реконструкция дорожной сети, новые дорожные правила и пр., внедряются постоянно и означают, что база данных цифровых карт всегда не завершена полностью.

Данные на карте постоянно добавляются и уточняются – дополнительную информацию можно получить у дилера Volvo.

Дополнительную информацию о дорожных картах и пр. см. также www.volvocars.com/ navi.

#### **Часто задаваемые вопросы**

#### **Масштаб карты иногда изменяется**

Для некоторых областей отсутствует карта с детальной информацией. В этом случае система автоматически изменяет увеличение.

#### **Отсутствуют ожидаемые опции меню**

Проверьте выполненные установки. Выберите **Сбросить настройки навигации**, чтобы вернуться к настройкам, сделанным вначале.

Если это не помогает – выберите **Удалить все данные пользователя**.

#### **Символ автомобиля на экране прыгает вперед или крутится**

Перед началом движения системе может потребоваться несколько секунд для определения местоположения и направления движения автомобиля.

Отключите систему и заглушите двигатель. Запустите двигатель вновь, но некоторое время не трогайтесь с места.

**Я собираюсь в длительную поездку, но не хочу указывать определенный маршрут через города, которые планирую проехать – Как мне проще всего составить маршрут передвижения?**

Укажите пункт назначения прямо на карте с помощью перекрестия нитей. Система автоматически проведет навигацию до пункта назначения, даже если вы двигаетесь мимо промежуточных пунктов назначения.

#### **На моей карте представлена устаревшая информация**

Для редактирования электронной карты обратитесь к ближайшему дилеру Volvo.

См. также www.volvocars.com/navi

#### **Как мне легче всего проверить, какая версия карты используется?**

Информацию о версии карты и охватываемых географических регионах см. **Настройки Системная информация Версия карты**.

### **EULA - Лицензионное соглашение**

#### **УВЕДОМЛЕНИЕ ПОЛЬЗОВАТЕЛЯ**

ПЕРЕД ИСПОЛЬЗОВАНИЕМ БАЗЫ ДАН-НЫХ NAVTEQ, ПОЖАЛУЙСТА, ВНИМА-ТЕЛЬНО ПРОЧИТАЙТЕ ЭТО ЛИЦЕНЗИОН-НОЕ СОГЛАШЕНИЕ ДЛЯ КОНЕЧНОГО ПОТРЕБИТЕЛЯ.

ДАННОЕ СОГЛАШЕНИЕ, ЯВЛЯЮЩЕЕСЯ СОГЛАШЕНИЕМ О ЛИЦЕНЗИИ, А НЕ СОГЛАШЕНИЕМ О ПРОДАЖЕ, ДЕЙСТВУЕТ МЕЖДУ ВАМИ И NAVTEQ EUROPE B.V. В ОТНОШЕНИИ ВАШЕЙ КОПИИ БАЗЫ ДАН-НЫХ (DATABASE) НАВИГАЦИОННЫХ КАРТ NAVTEQ, ВКЛЮЧАЯ СОПРЯЖЕННОЕ ПРО-ГРАММНОЕ ОБЕСПЕЧЕНИЕ, МЕДИАПРО-ДУКТЫ И ПОЯСНЯЮЩУЮ ПЕЧАТНУЮ ДОКУМЕНТАЦИЮ, ИЗДАННУЮ NAVTEQ (ВХОДЯЩУЮ В "БАЗУ ДАННЫХ"). ИСПОЛЬ-ЗОВАНИЕМ ДАННОЙ БАЗЫ ДАННЫХ ВЫ ПРИЗНАЕТЕ И СОГЛАШАЕТЕСЬ СО ВСЕМИ ПОЛОЖЕНИЯМИ И УСЛОВИЯМИ ДАННОГО ЛИЦЕНЗИОННОГО СОГЛАШЕНИЯ ДЛЯ КОНЕЧНОГО ПОТРЕБИТЕЛЯ ("СОГЛАШЕ-НИЕ"). ЕСЛИ ВЫ НЕ СОГЛАСНЫ СО ВСЕМИ УСЛОВИЯМИ ДАННОГО СОГЛАШЕНИЯ, ВАМ СЛЕДУЕТ БЕЗОТЛАГАТЕЛЬНО ВЕР-НУТЬ БАЗУ ДАННЫХ СО ВСЕМИ СОПРО-ВОДИТЕЛЬНЫМИ ОБЪЕКТАМИ ВАШЕМУ ПОСТАВЩИКУ ДЛЯ ВОЗМЕЩЕНИЯ ВЫПЛАТЫ.

#### **ПРАВО СОБСТВЕННОСТИ**

Database и связанные с этим авторские права и интеллектуальная собственность или смежные права принадлежат компании NAVTEQ или обладателям ее лицензии. Право собственности на медиапродукты, в которые входит Database, сохраняется за NAVTEQ и/или вашим поставщиком уже после того, как вы полностью оплатили всю сумму, как это следует из данного Соглашения или аналогичного соглашения(й), на основании которого товары были предоставлены в ваше пользование NAVTEQ и/или вашим поставщиком.

#### **ПРЕДОСТАВЛЕНИЕ ЛИЦЕНЗИИ**

NAVTEQ предоставляет вам неисключительную лицензию на использование Database в личных целях или, если применимо, для внутренних нужд вашей компании. Эта лицензия не включает в себя право передачи лицензии третьему лицу.

#### **ОГРАНИЧЕНИЯ ПО ИСПОЛЬЗОВАНИЮ**

Database предназначена для использования в специализированной системе, для которой она была создана. Вы не имеете права извлекать или повторно использовать значительные части содержания Database или воспроизводить, копировать, модифицировать, адаптировать, переводить, демонти-

ровать, детранслировать, декомпилировать любые составные части данной Database за исключением тех случаев, которые четко предусмотрены обязательными законами (например, национальные законы на основе European Software Directive (91/250) и Database Directive (96/9)). Если вам необходимо получить информацию о совместимости системы (основанную на национальном законодательстве), предусмотренную в European Software Directive, вы должны предоставить NAVTEQ обоснованную возможность предоставить указанную информацию на приемлемых условиях, включая затраты, определяемые NAVTEQ.

#### **ПЕРЕДАЧА ЛИЦЕНЗИИ**

Вы не имеете права передавать Database третьей стороне, за исключением случаев, когда она инсталлируется в системе, для которой предназначена, или когда вы не сохраняете копии Database, при условии, что такая передача отвечает всем положениям и условиям данного соглашения и подтверждается письменным согласием NAVTEQ. Комплекты мульти-дисков разрешается передавать или продавать только полным набором, предусмотренным NAVTEQ, а не в качестве полукомплекта последнего.

#### ОГРАНИЧЕННАЯ ГАРАНТИЯ

NAVTEQ гарантирует, что при выполнении предупреждений, указанных ниже, приобретенная вами копия Database будет функционировать в течение 12 месяцев в соответствии с критериями по точности и полноте функционирования, выработанными NAVTEO на момент приобретения вами Database; эти критерии можно получить по запросу у NAVTEQ. Если Database не будет работать в соответствии с данной ограниченной гарантией, NAVTEQ приложит все обоснованные усилия к тому, чтобы отремонтировать или заменить вашу не соответствующую требованиям копию Database. Если эти усилия не приведут к функционированию Database в соответствии с указанными здесь гарантиями, вы сможете либо получить обоснованную компенсацию стоимости покупки Database, или отозвать данное Соглашение. Это будет толковаться, как ответственность NAVTEQ в полном объеме и ваше исключительное средство судебной защиты против NAVTEQ. За исключением случаев, прямо предусмотренных в данном разделе, NAVTEQ не несет ответственности и не делает никаких заявлений по применению результатов использования Database в отношении правильности ее работы, точности результатов, достоверности или других параметров.

NAVTEQ не гарантирует, что Database свободна от ошибок, как в настоящее время, так и в будущем. Никакая информация или консультация в устной или письменной форме, предоставленная NAVTEQ, вашим поставщиком или другим лицом, не создает гарантию или любым другим путем не расширяет диапазон действия ограниченной гарантии, описанной выше. Ограниченная гарантия, указанная в данном Соглашении, действует не во вред любым юридически установленным законам, которые действуют в рамках гарантии в отношении скрытых дефектов.

Если вы приобрели Database не у NAVTEQ напрямую, то вы имеете юридические права в отношении лица, у которого вы приобрели Database, в дополнении к правам, гарантированным NAVTEQв силу настоящего соглашения, и вы меете право отстаивать эти права наряду с правами на гарантию, делегированными данным документом.

#### ПРЕДЕЛЫ ОТВЕТСТВЕННОСТИ

В стоимости Database не учтены никакие обязательства в отношении риска косвенных, непрямых или неограниченных прямых убытков, которые могут возникать в связи с использованием вами Database. В соответствии с этим NAVTEQ ни при каких условиях не несет ответственности за любые косвен-

### **EULA - Лицензионное соглашение**

ные или непрямые повреждения, включая без ограничений потери доходов, данных или использования. понесенных вами или любой третьей стороной, которые возникают в результате использования вами Database, будь то в результате иска из договора или деликтного иска или по гарантии. даже если NAVTEQ была извещена о возможности таких повреждений. В любом случае ответственность NAVTEQ за прямые повреждения ограничивается стоимостью вашей копии Database.

ОГРАНИЧЕННАЯ ГАРАНТИЯ И ПРЕДЕЛЫ ОТВЕТСТВЕННОСТИ. УКАЗАННЫЕ В ДАН-НОМ СОГЛАШЕНИИ. ДЕЙСТВУЮТ НЕ ВО ВРЕД ЛЮБЫМ ЮРИДИЧЕСКИ УСТАНОВ-ЛЕННЫМ ЗАКОНАМ. ЕСЛИ ВЫ ПРИОБ-РЕЛИ DATABASE ДЛЯ ЛЮБЫХ ЦЕЛЕЙ, КРОМЕ ПОЛУЧЕНИЯ ПРИБЫЛИ

#### **ПРЕДУПРЕЖДЕНИЯ**

В Database может входить неточная или неполная информация, что связано с ходом времени, изменением обстоятельств, использованных источников и природы сбора полных географических сведений все это может приводить к некорректным результатам. В Database не входит или не отражается информация, в числе прочего, о бытовой безопасности, ужесточении законов, чрезвычайной помоши, строительных работах, закрытии дорог или полос движе06

 $\mathcal{P}$ 

#### **EULA - Лицензионное соглашение**

ния, ограничений по скорости или типам транспортных средств, уклонах и подъемах дорог, высоте мостов, ограничениях по массе и т.п., состоянии дорог или организации движения, специальных событиях, скоплении транспорта или времени в пути.

#### **РЕГУЛИРУЮЩИЙ ЗАКОН**

Данное Соглашение регулируется законами юрисдикции, действие которых распространяется на вас с даты приобретения Database. Если в этот момент вы находитесь за пределами Европейского Союза или Швейцарии, на вас распространяется закон юрисдикции, действующий в Европейском Союзе или Швейцарии там, где вы приобрели Database. В других случаях или если территориальная юрисдикция приобретения вами Database не может быть установлена, на вас распространяется действие законов Нидерландов. Законные суды на месте вашего проживания на момент приобретения вами Database имеют полное право на любые решения по спору в этой связи или в отношении данного Соглашения не во вред права NAVTEQ возбуждать иск на месте вашего фактического проживания.

#### **Авторское право**

#### **Австрия**

© Bundesamt für Eich- und Vermessungswesen.

#### **Франция**

Source Géoroute® IGN France & BD Carto® IGN France.

#### **Германия**

Die Grundlagendaten wurden mit Genehmigung der zuständigen Behörden entnommen.

**Великобритания** © Based upon Crown Copyright material.

**Греция** Copyright Geomatics Ltd.

**Венгрия** Copyright ©2003; Top-Map Ltd.

#### **Италия**

La Banca Dati Italiana è stata prodotta usando quale riferimento anche cartografia numerica ed al tratto prodotta e fornita dalla Regione Toscana.

#### **Норвегия**

Copyright © 2000; Norwegian Mapping Authority.

#### **Польша**

© EuroGeographics.

#### **Португалия**

Источник: IgeoE - Portugal.

#### **Испания**

Información geográfica propiedad del CNIG.

#### **Швеция**

На основании электронных данных © National Land Survey Sweden.

#### **Швейцария**

Topografische Grundlage: © Bundesamt für Landestopographie.

### **ВНИМАНИЕ**

Австралия не входит в данное Соглашение, см. специальную информацию.

© 2005 - 2012 NAVTEQ Все права защищены.

#### **Denso**

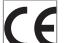

Настоящим DENSO CORPORATION подтверждает, что DN-NS-020 соответствует основным требованиям по качеству и другим аналогичным постановлениям, вытекающим из директивы 1999/5/EG.

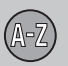

## **07 Алфавитный указатель**

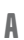

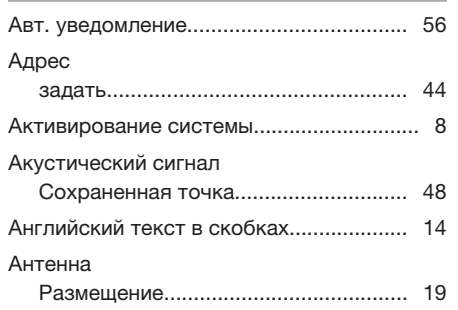

## Б

В

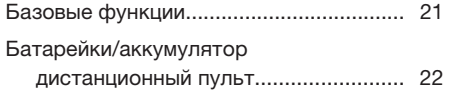

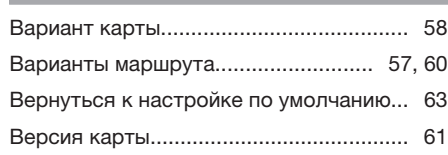

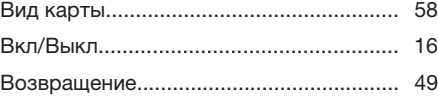

## Главный блок Размещение......................................... 19 Голосовая команда (Голосовое управление)...................................................... 24 Голосовая навигация............................... 35 Голосовое управление............................ 24

Г

## Д Демо.......................................................... 64 Динамики Размещение......................................... 20 Дополнительная информация................ 23 Дорожная информация..................... 19, 56 трансляция.......................................... 68 Дорожные символы на карте.................. 68

## Е

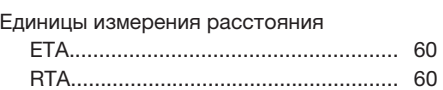

## <u>з</u>

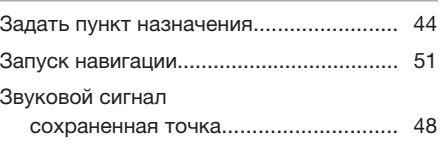

## И

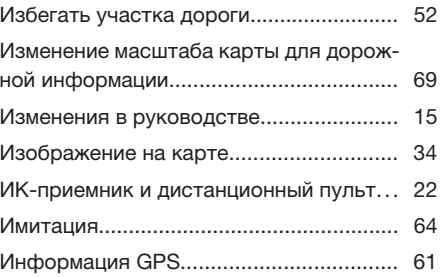

07

 $\begin{picture}(42,10) \put(0,0){\line(1,0){155}} \put(15,0){\line(1,0){155}} \put(15,0){\line(1,0){155}} \put(15,0){\line(1,0){155}} \put(15,0){\line(1,0){155}} \put(15,0){\line(1,0){155}} \put(15,0){\line(1,0){155}} \put(15,0){\line(1,0){155}} \put(15,0){\line(1,0){155}} \put(15,0){\line(1,0){155}} \put(15,0){\line(1,0){155}} \$ 

#### Исключить

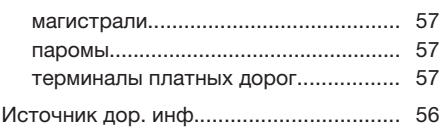

## К

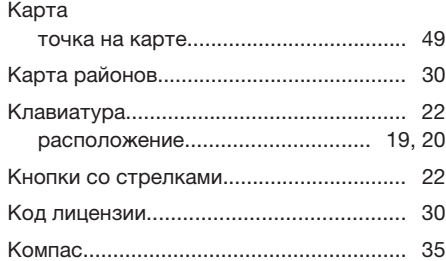

## М

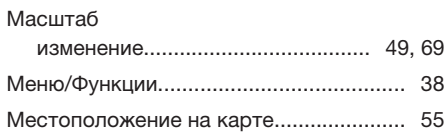

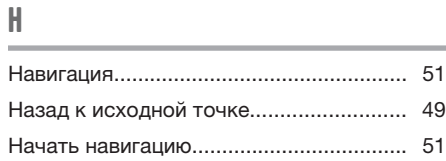

### О

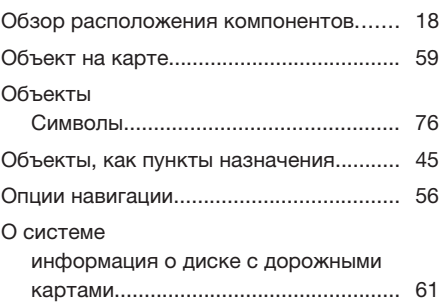

### П

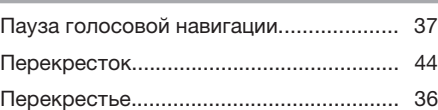

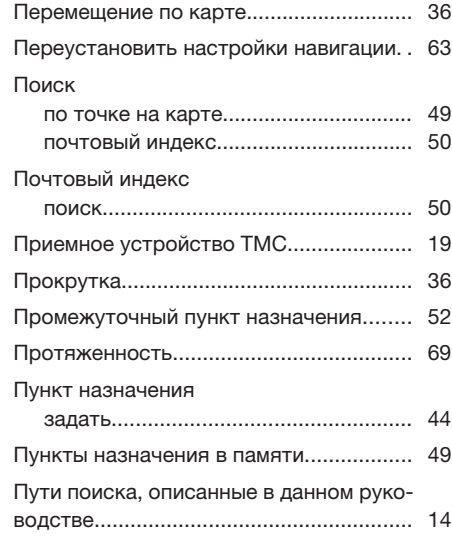

#### Р

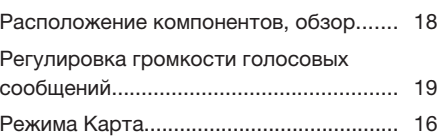

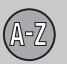

С

# **07 Алфавитный указатель**

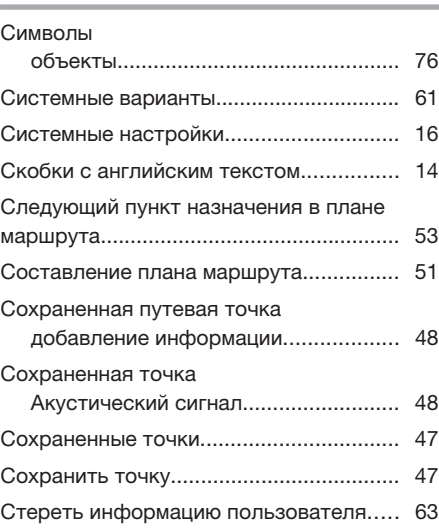

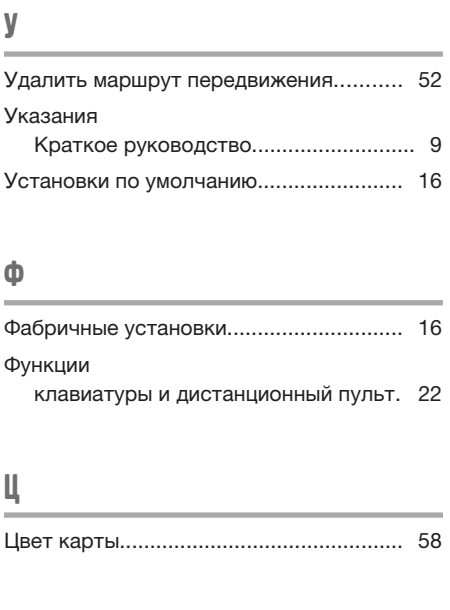

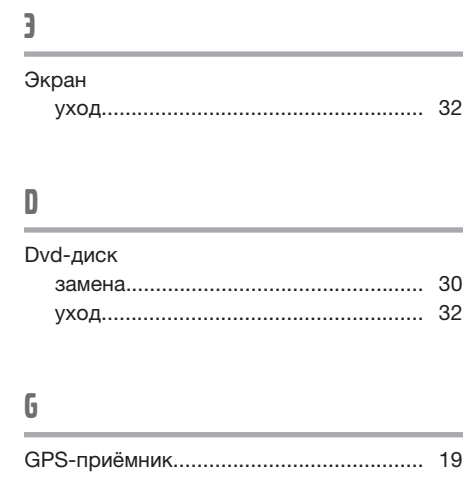

07

Т

Транспортировка автомобиля................ 80

Ч

Чтение дорожного сообщения......... 56, 70

# Volvo. for life

### **VOLVO**

Volvo Car Corporation TP 14379 (Russian) AT 1146, Printed in Sweden, Göteborg 2011, Copyright @ 2000-2011 Volvo Car Corporation